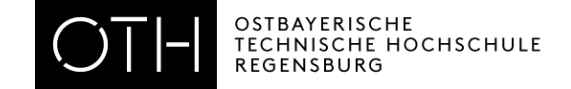

# Schritt für Schritt durch die Bewerbungsportale – eine Anleitung für internationale Studieninteressierte

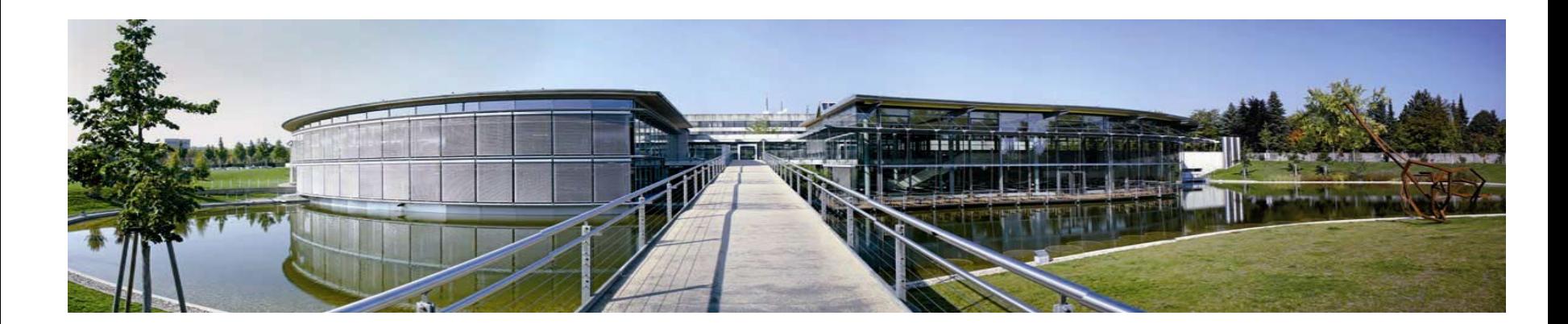

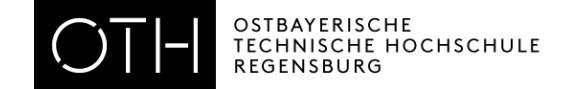

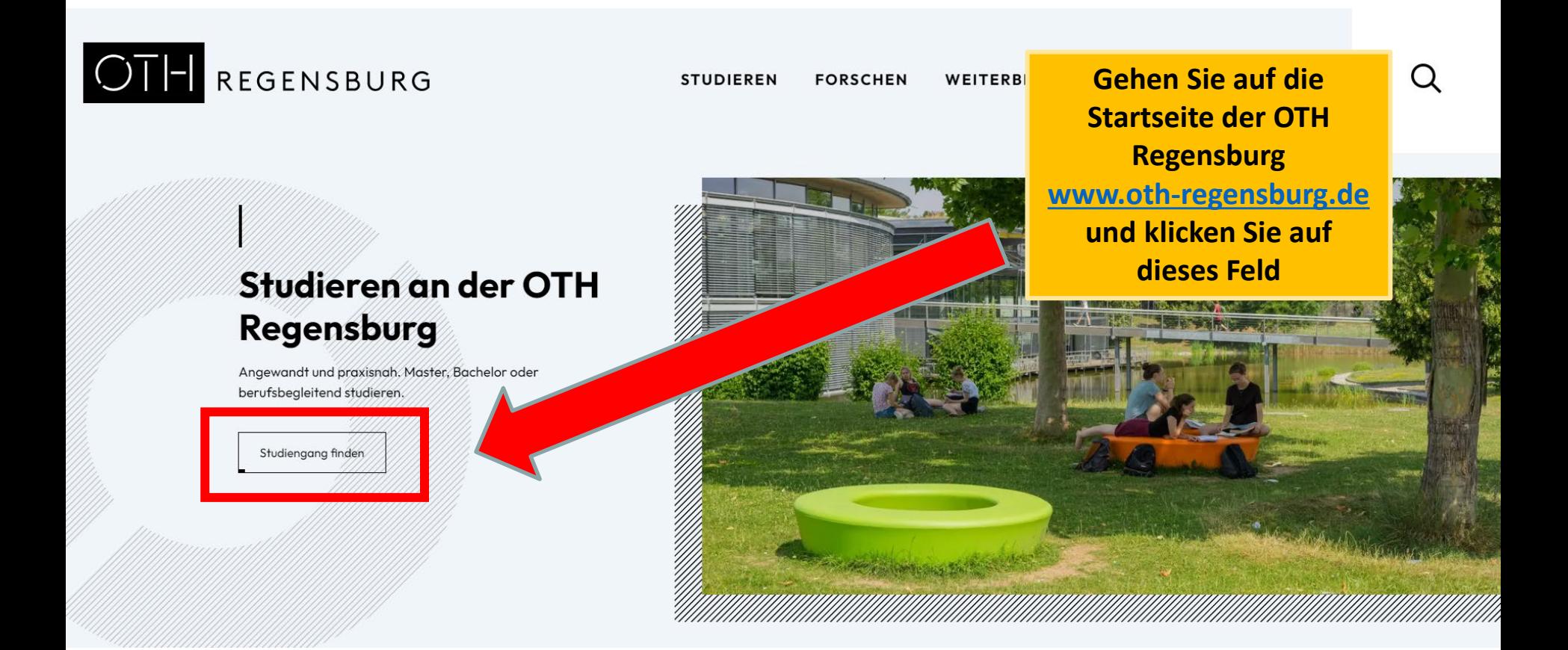

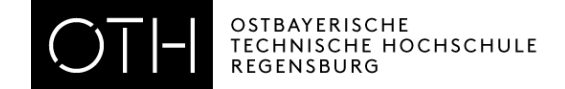

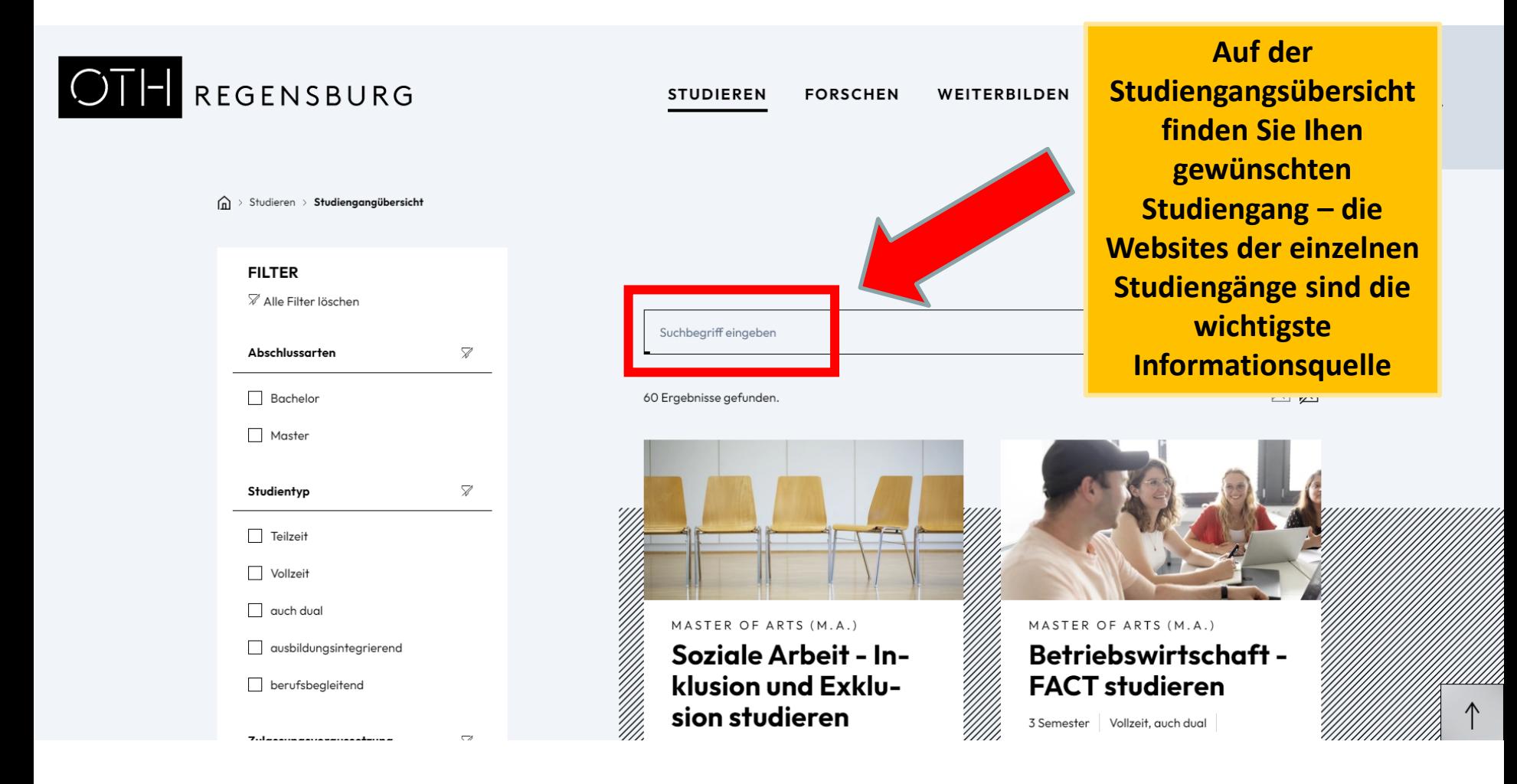

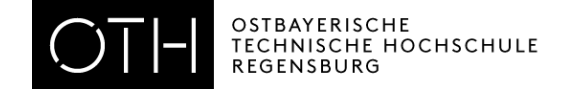

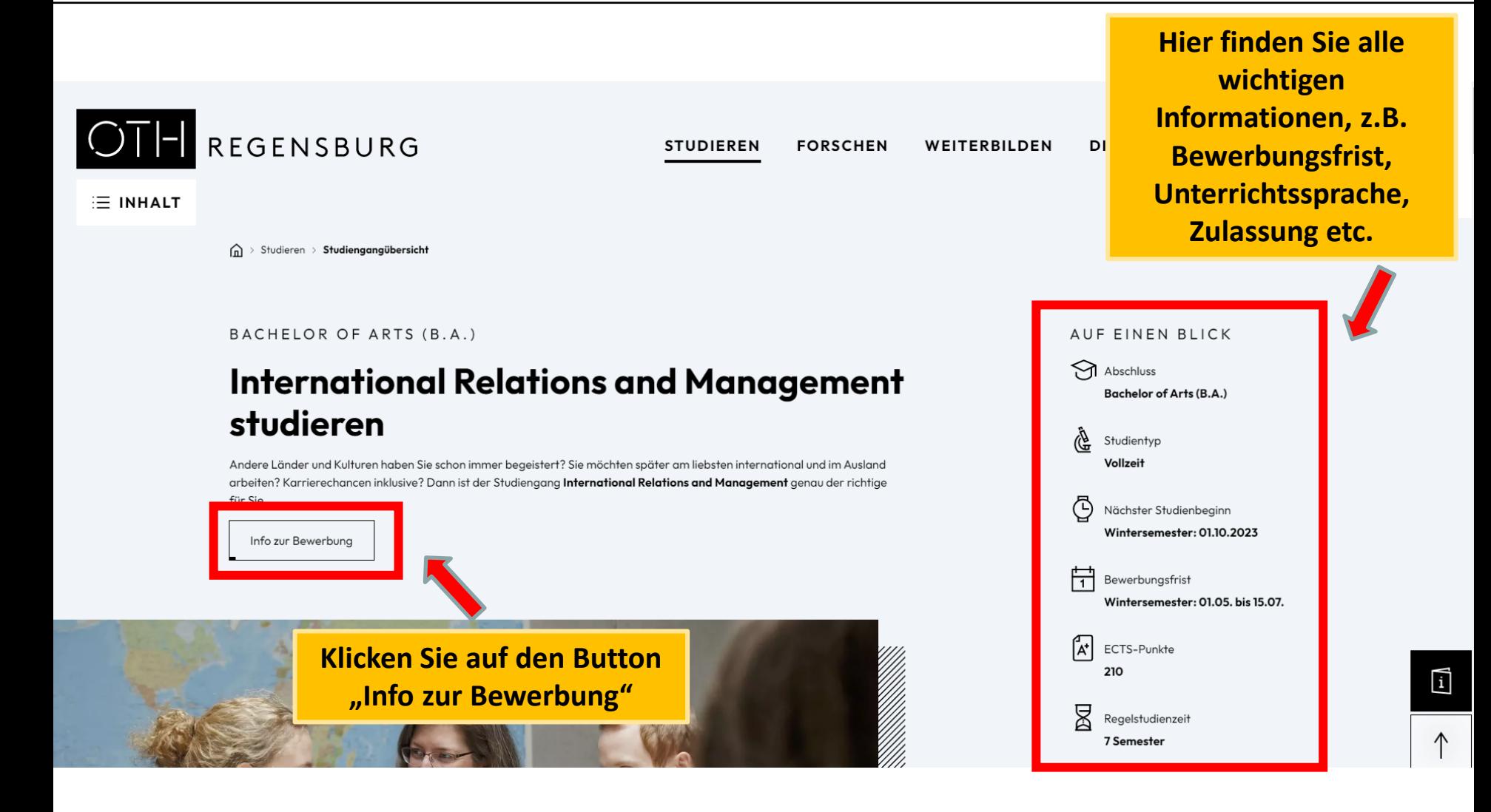

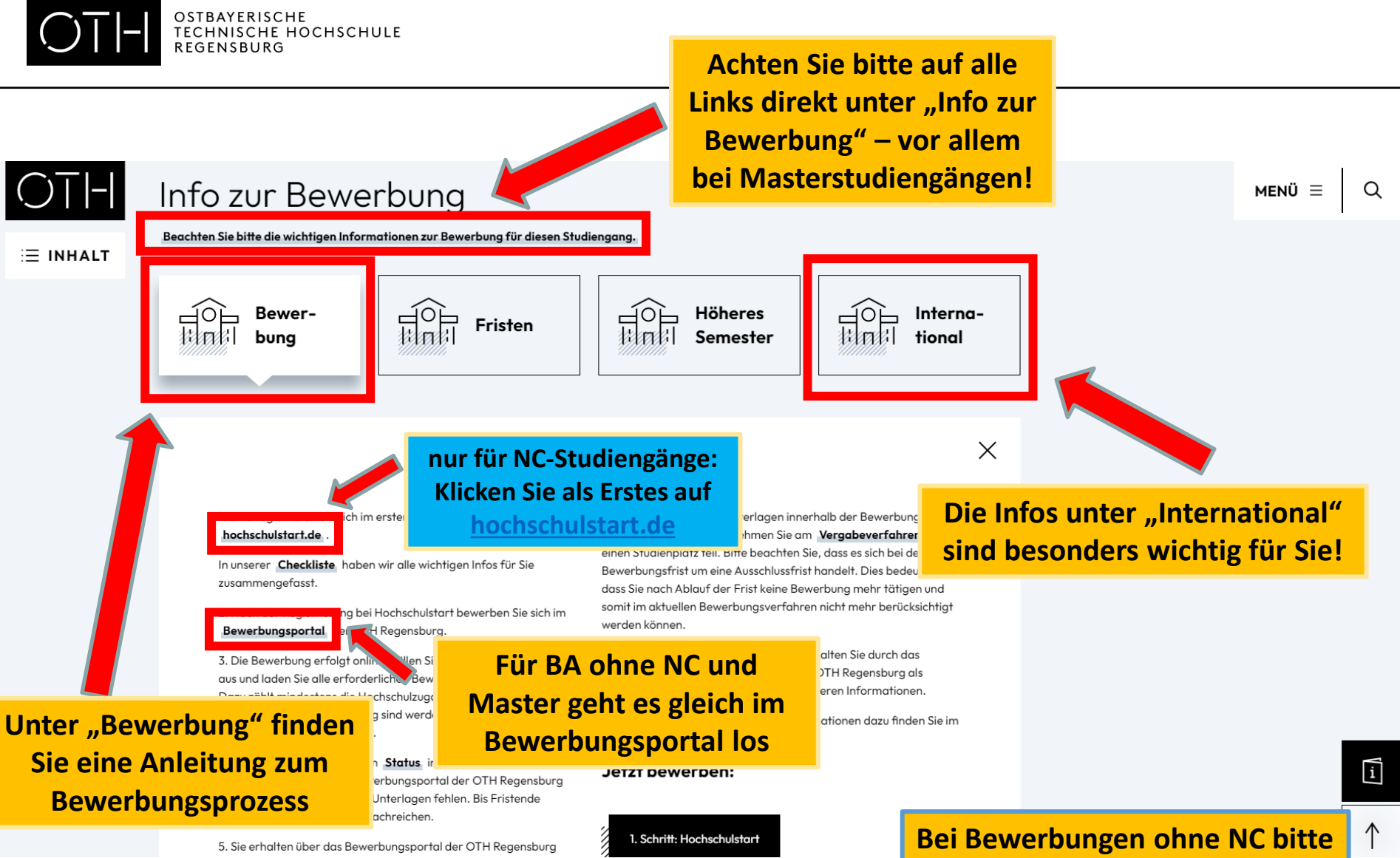

**auf S. 12 fortfahren.**

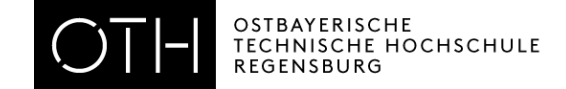

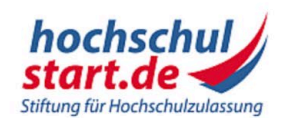

# Das Informations- und Bewerbungsporta

Bewerbung für ein Studium an deutschen Hochschulen

1. Informieren & Planen \* 2. Bewerben & Beobachten \* 3. Ergebnisse & Entscheidungen \* Unterstützung \* **Startseite** 

Bewerbungsportal

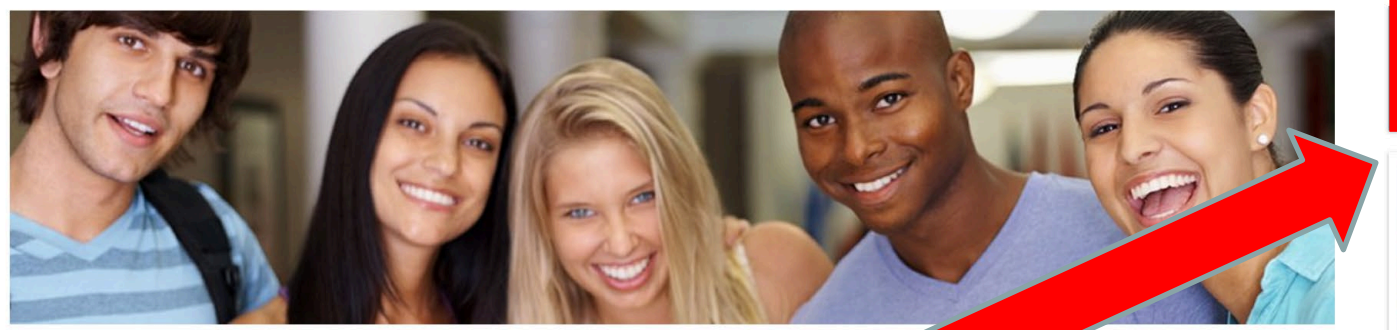

### Willkommen bei Hochschulstart

Hochschulstart ist eine Serviceplattform der Stiftung für Hochschulzulassung (SfH). Sie koordiniert die Bewerbungen für grundständige Studiengänge und ist zuständig für die Durchführung des Zentralen Vergabeverfahrens von bundesweit zulassungsbeschränkten Studienplätzen in den Fächern Humanmedizin, Tiermedizin, Zahnmedizin und Pharmazie.

Das Informations- und Bewerbungsportal informiert Sie, für welches Studienangebot Sie sich bei Hochschulstart bewerben können, wie Sie sich bei Hochschulstart um einen Studienplatz bewerben, was Sie bei der Auswahl Ihrer Studienwünsche beachten sollten und welche Termine für Sie wichtig sind. Diese Informationen helfen Ihnen bei der Bewerbung und können maßgeblich zum Erfolg Ihrer Bewerbung beitragen. Antworten auf einen großen Teil Ihrer Fragen finden Sie auch in unserem § FAQ-Bereich.

Bitte beachten Sie, dass die Informationen von Hochschulstart keine Studienberatung ersetzen kann. Es ist daher ratsam, sich frühzeitig und umfassend mithilfe des Informations- und Serviceangebots der Hochschulen mit den jeweiligen Studienangeboten bzw. den entsprechend zum Einsatz kommenden Regelungen auseinander zu setzen.

### +) Zum Bewerbungsportal

Registrierung · Bewerbung · Status

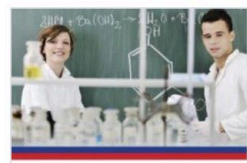

im Zentralen Vergabeverfahren für bundes rulassungsbeschränkte Studiengäng

Bewerbung für Human-, Tier-, **Zahnmedizin und Pharmazie** Informationen rund um die Bewerbung mit den Kriterien für AdH und ZEQ

Studieneignungstests für die Quoten **AdH und ZEQ** 

Eine Übersicht der aktuell zur Verfügung stehenden Informationen

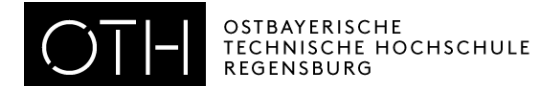

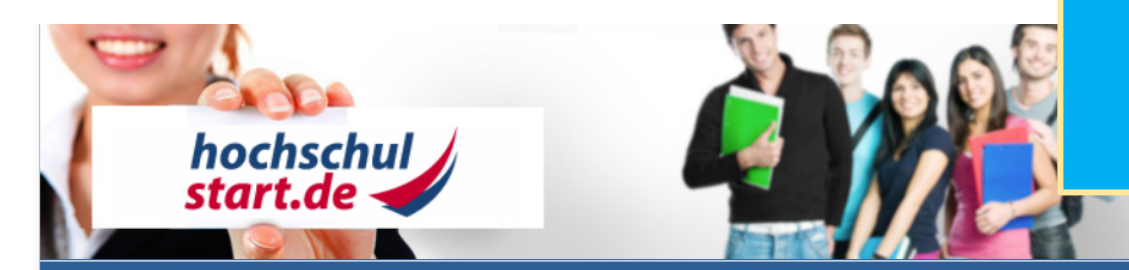

Schriftgröße **D** 

**Jungen** 

### Bewerbungsportal für das Dialogorientierte Serviceverfahren (DoSV)

#### Registrierung und Bewerbung im Dialogorientierten Serviceverfahren

In diesem Portal können Sie einsehen, welche Studienangebote an diesem Verfahren teilnehmen, Ihre Bewerbungen verwalten und den aktuellen Starz abrufen. Weitere Informationen zum Dialogorientierten Serviceverfahren finden Sie unter Franchschulstart.de.

#### **Anmeldung**

Geben Sie bitte den von Ihnen bei der Registrierung selbst festgelegten Benutzernamen und das Passwort ein. Bitte beachten Sie, dass nach einer Registrierung keine erneute Registrierung für die nachfolgenden Verfahren erforderlich ist.

Dieses Bewerbungsportal können Sie nicht für Bewerbungen in Medizin, Zahnmedizin, Tiermedizin und Pharmazie verwenden.

#### **Benutzername**

Benutzername vergessen?

#### **Passwort**

⊙ Passwort vergessen?

#### **Anmelden**

Zur Abgabe von Bewerbung Sie ein Benutzerkonto. Bitte beachten Sie, dass eine M distrierung unzulässig ist und überzählige Konten einschließlich aus Bewerbungen gelöscht werden.

**B** Registrierung

Informieren Sie sich hier über die im aktuellen Verfahren angebotenen örtlich zulassungsbeschränkten Studiengänge.

Einige Hochschulen haben möglicherweise ihre Studienangebote noch nicht freigeschaltet. Bitte schauen Sie regelmäßig ins Bewerbungsportal, ob die Studienangebote Ihrer Wunschhochschule zur Verfügung stehen.

Für die Suche ist keine Registrierung erforderlich.

Studienangebote

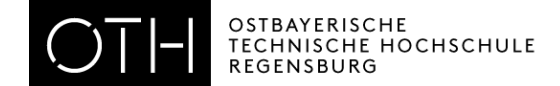

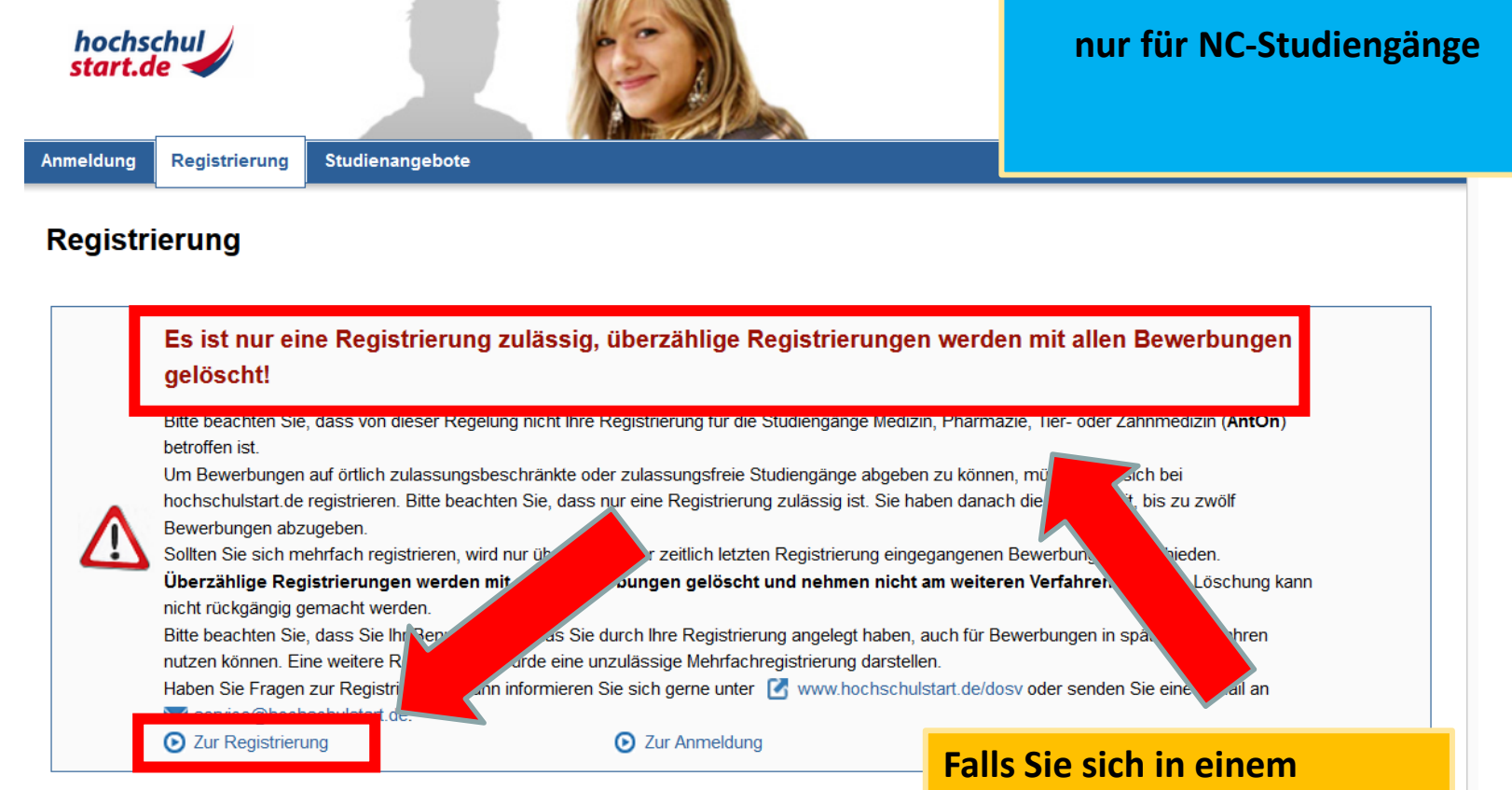

studienw

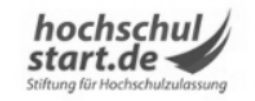

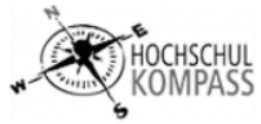

**vorherigen Semester bereits bei Hochschulstart registriert haben, nutzen Sie bitte diese Zugangsdaten!**

© 2011-2019 hochschulstart.de | Impressum | Datenschutz | Sitemap

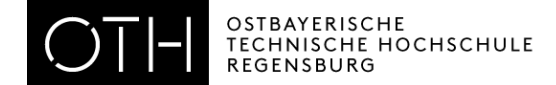

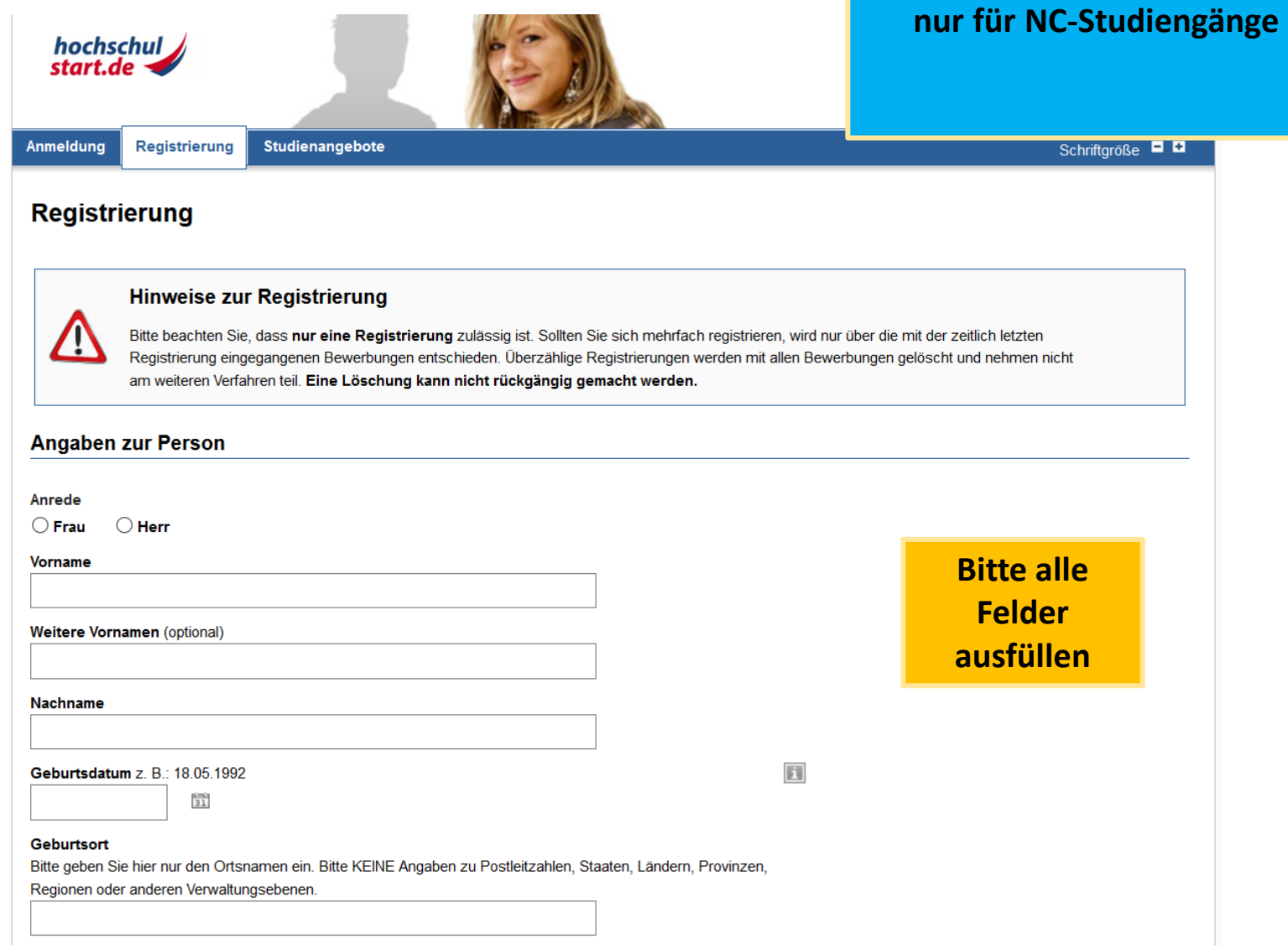

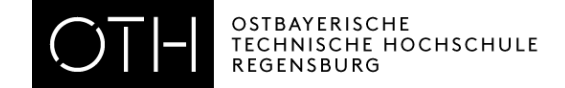

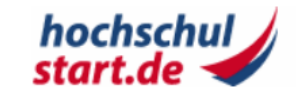

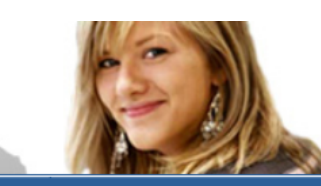

**Anmeldung** 

e

**Studienangebote Registrierung** 

# **nur für NC-Studiengänge**

Schriftgröße **D** 

### Registrierungsbestätigung

Vielen Dank für die Registrierung bei hochschulstart.de. Soeben wurde Ihnen eine E-Mail an die von Ihnen angegebene E-Mail-Adresse geschickt. Bitte klicken Sie innerhalb der nächsten 72 Stunden auf den Aktivierungslink in der E-Mail, um die Registrierung erfolgreich abzuschließen. Anschließend erhalten Sie eine individuelle Bewerber-ID. Diese benötigen Sie, um Bewerbungen für Studiengänge ssungsangebote von Hochschulen zu erhalten.

→ Zur Startseite

# **Aktivierungslink in E-Mail bestätigen**

- **Gehen Sie in Ihre Mails**
- **Sie erhalten eine Bewerber-ID**
- **Aktivieren Sie den Link**
- **Klicken Sie im Hochschulstart-Fenster auf den Link "Zur** 
	- **Startseite"**

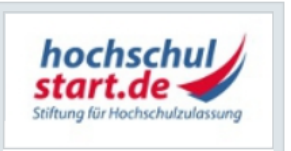

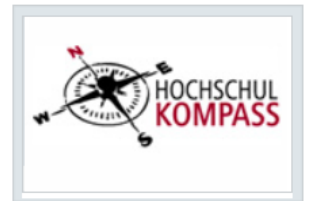

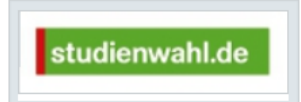

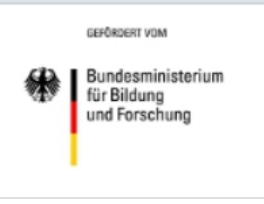

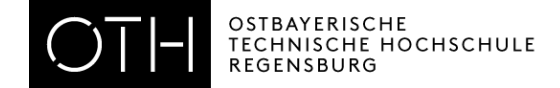

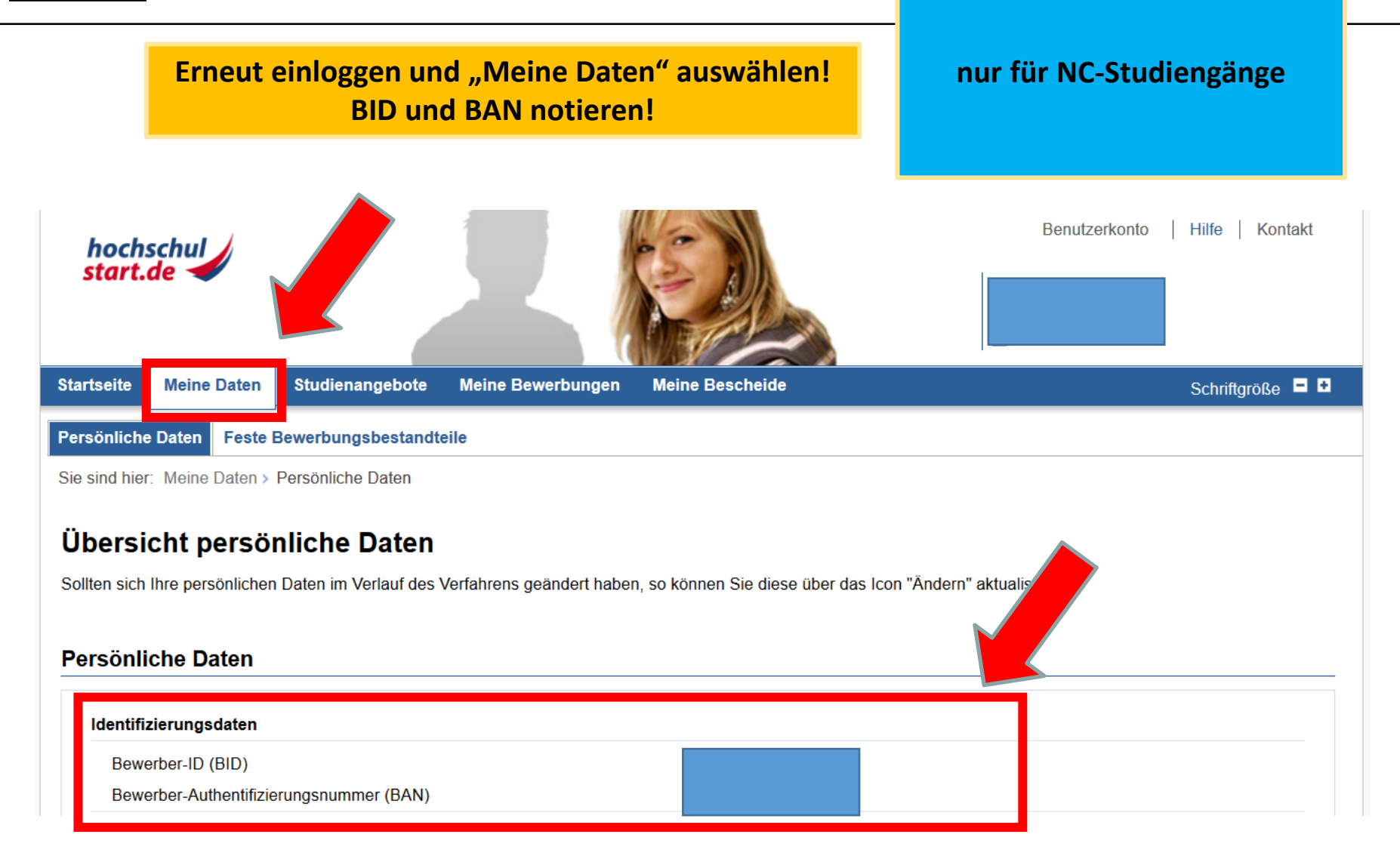

OSTBAYERISCHE<br>TECHNISCHE HOCHSCHULE **REGENSBURG** 

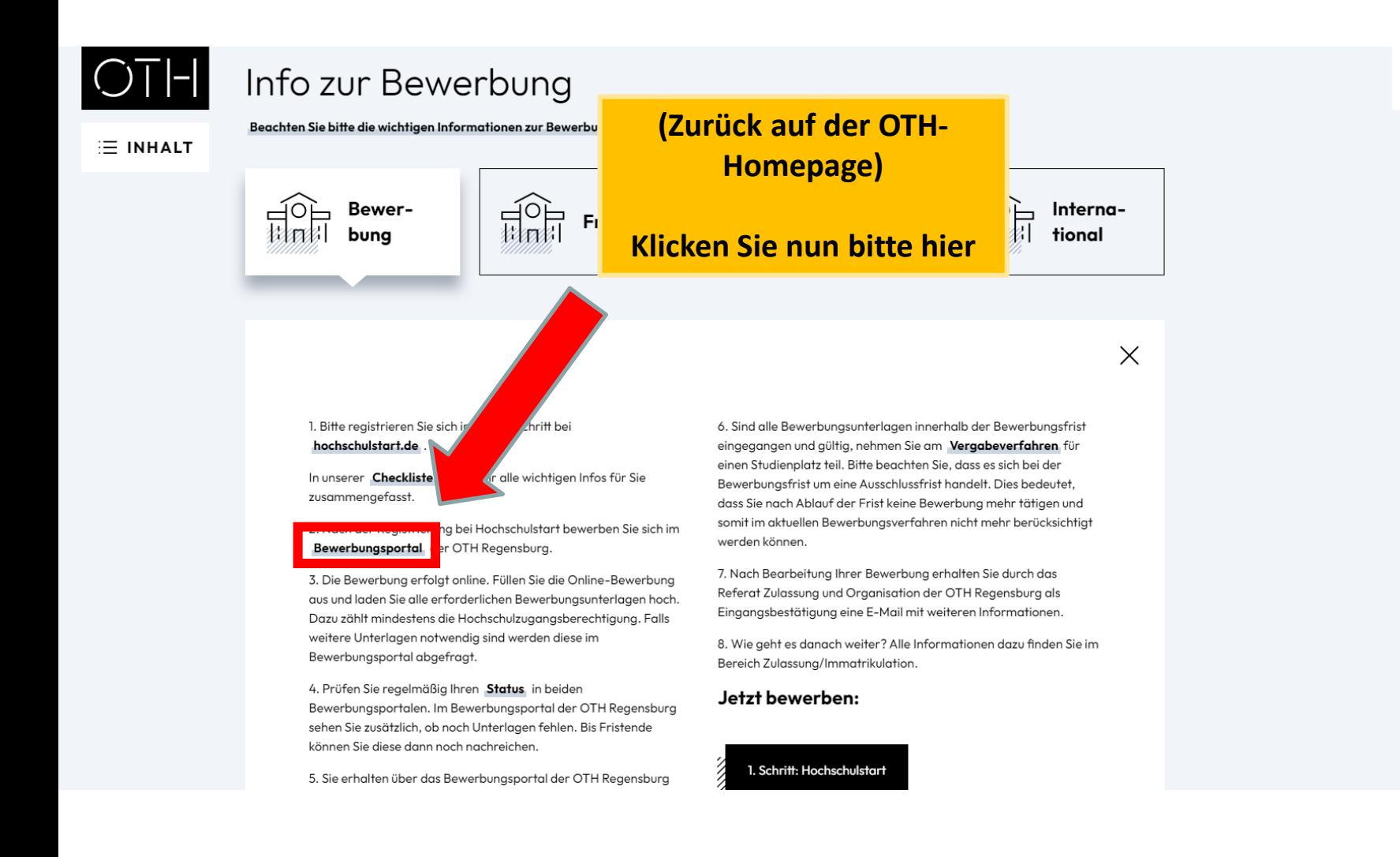

 $MENÜ \equiv$ 

Q

 $S. 12$ 

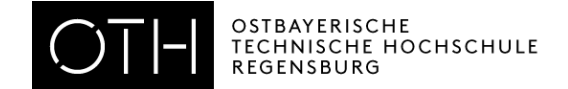

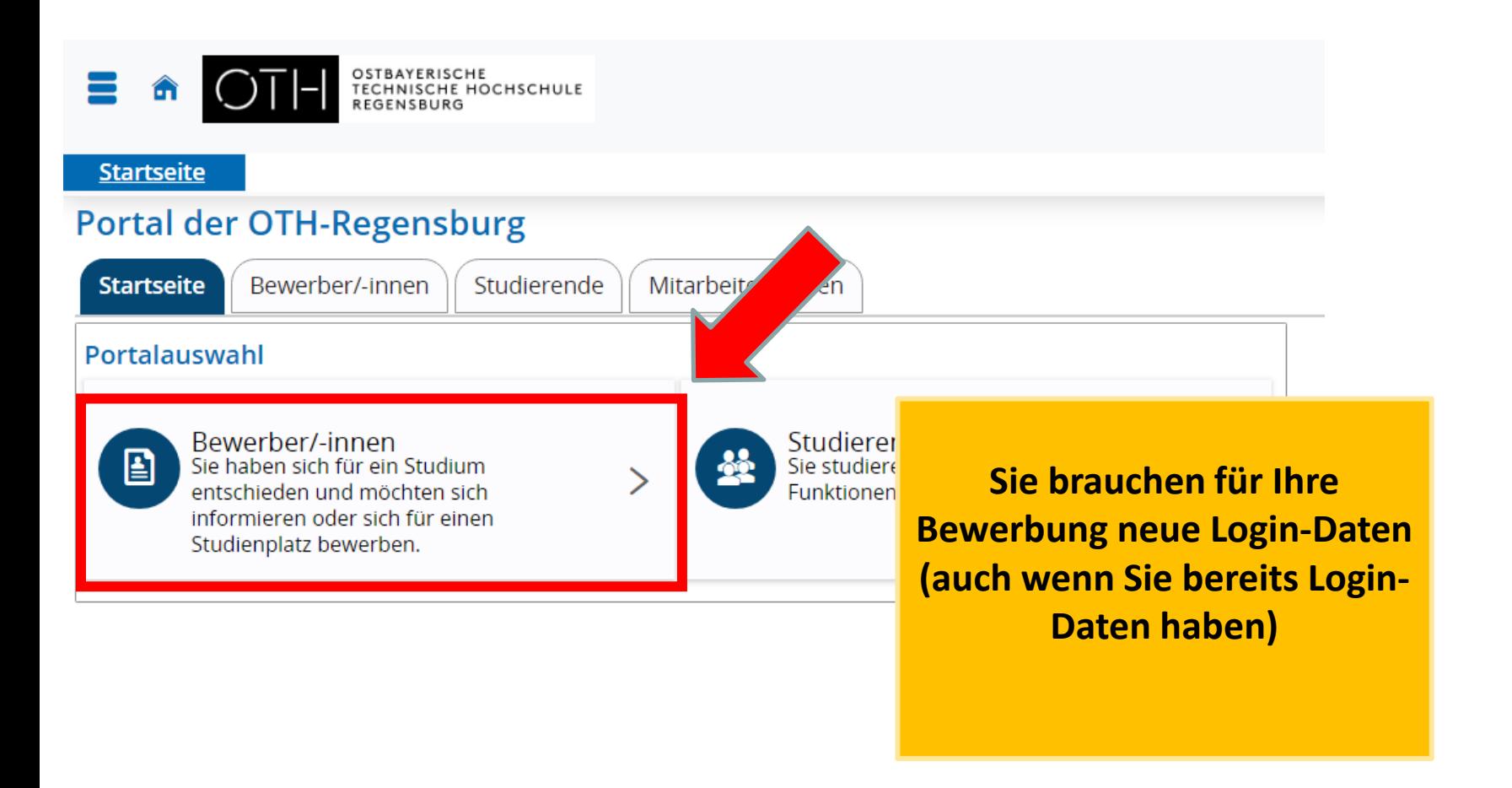

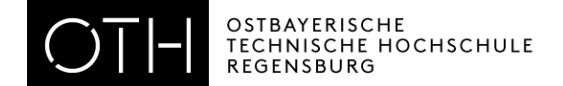

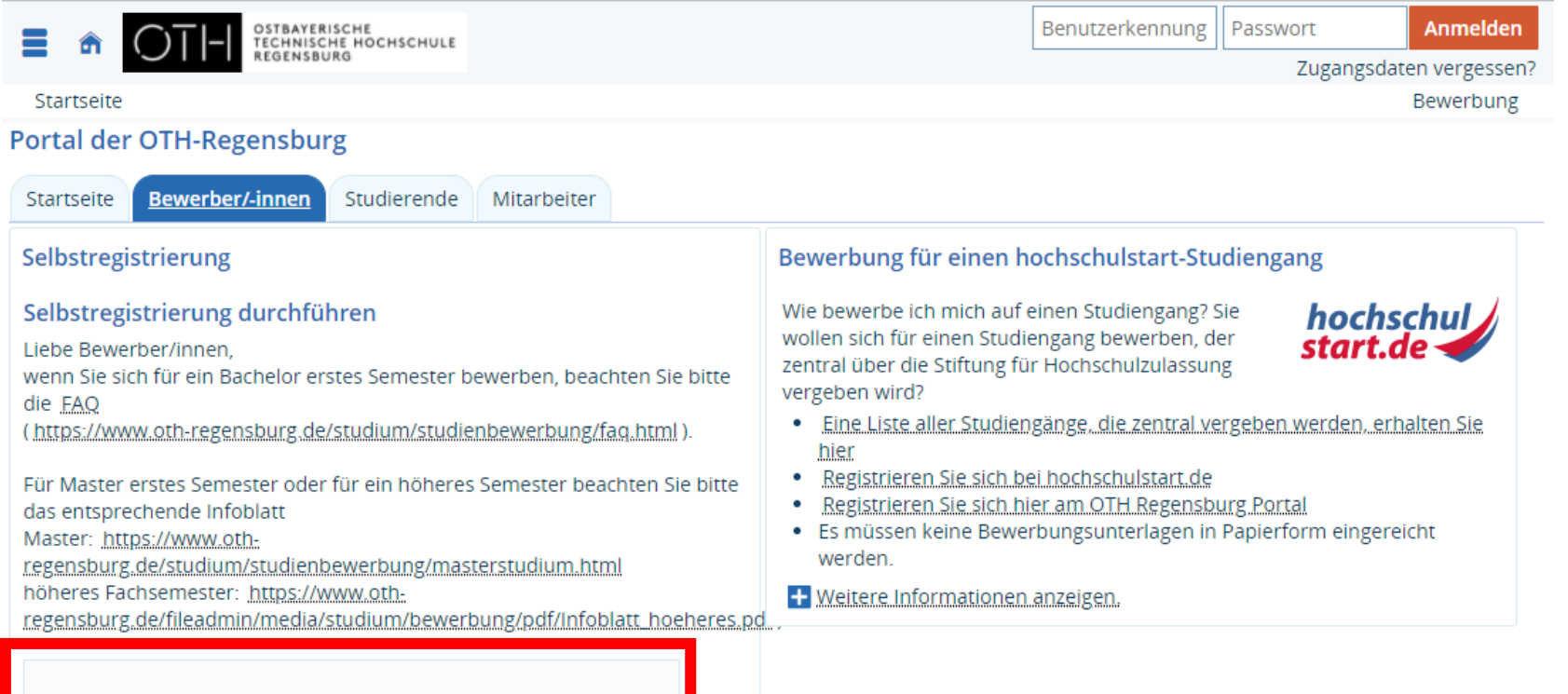

F

Jetzt registrieren!<br>Hier registrieren Sie sich und wählen Ihre Zugangsdaten aus, die Sie bitte unbedingt notieren.

**Im OTH-Portal müssen Sie sich jedes Semester neu registrieren. Bitte nutzen Sie immer die neuen Zugangsdaten. Den neuen Benutzernamen erhalten Sie per Mail.**

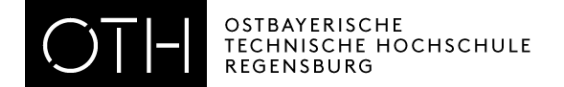

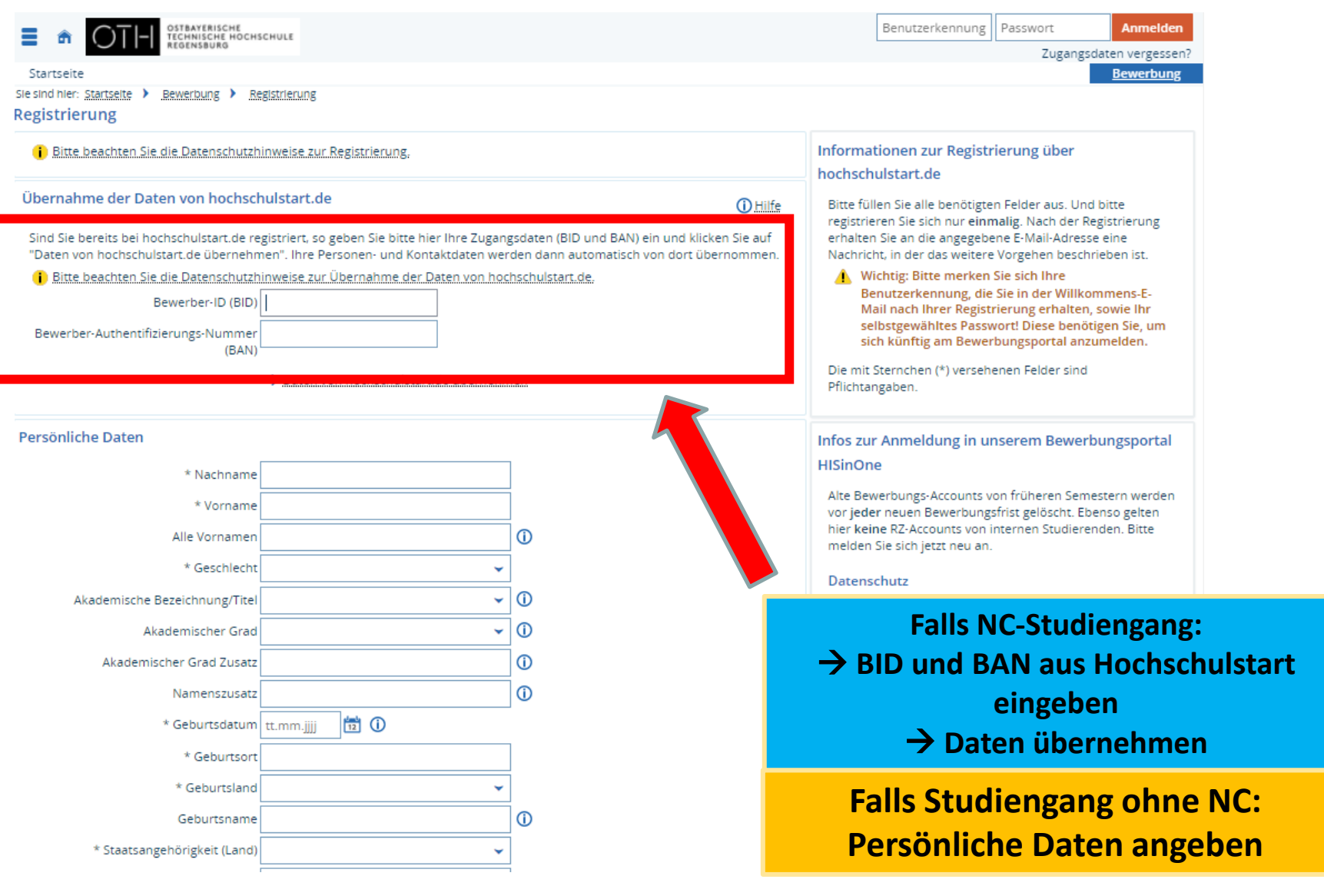

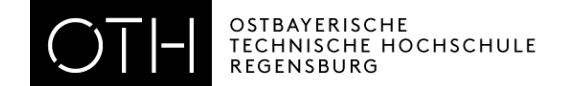

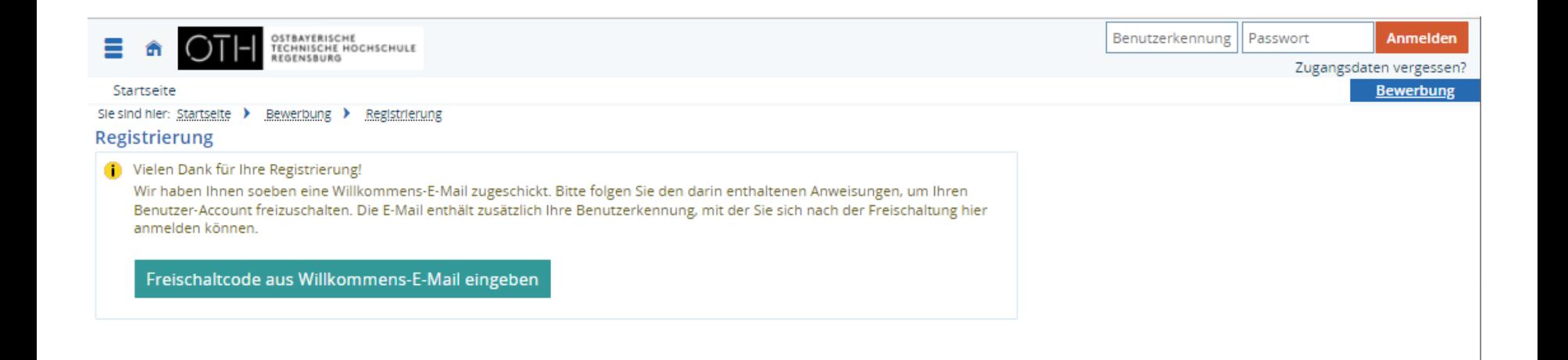

- **Gehen Sie erneut in Ihre Mails**
- **Klicken Sie auf den Aktivierungslink**
- **Notieren Sie Ihre Benutzerkennung und Ihr Passwort!**

Q Antworten Q Allen antworten Q Weiterleiten Fr 03.05.2019 11:08

selbstregistrierung@oth-regensburg.de

OTH Regensburg Online-Bewerbung: Selbstregistrierung

An Anmeldung\_df

#### Herzlich willkommen Frau Maria Mustermann.

wir haben Ihnen folgende Benutzerdaten reserviert: Benutzerkennung: Passwort: Ihr selbst gewähltes Passwort

Diese Daten benötigen Sie immer wieder im Bewerbungsprozess. Notieren Sie sich bitte Ihren Benutzernamen und Passwort. Achten Sie auf Ihre Einstellung, damit diese E-Mail nicht automatisch gelöscht wird.

Damit Sie sich mit diesen Daten anmelden können, bestätigen Sie bitte mit folgendem Link Ihre E-Mail-Adresse: https://hisinone-studium.oth-regensburg.de/qisserver/pages/psv/selbstregistrierung/pub/mailverifizierung.xhtml? \_flowId=selfReqistrationVerification-flow&token=704792ee-eb6a-4494-ad86be8c7f7f31cf&navigationPosition=functions.mailVerification

Sollte Ihr E-Mail-Programm keinen direkten Verweis anzeigen, kopieren Sie bitte die komplette Zeile in die Adresszeile Ihres Browserfenster.

Alternativ können Sie unter dem Menüpunkt 'E-Mail-Verifikation' folgenden Freischaltcode eingeben: 704792ee-eb6a-4494-ad86-be8c7f7f31cf

Diese E-Mail wurde automatisch erzeugt, bitte antworten Sie nicht auf diese E-Mail.

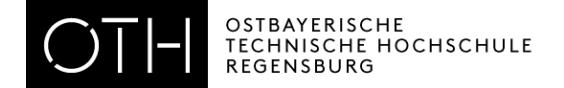

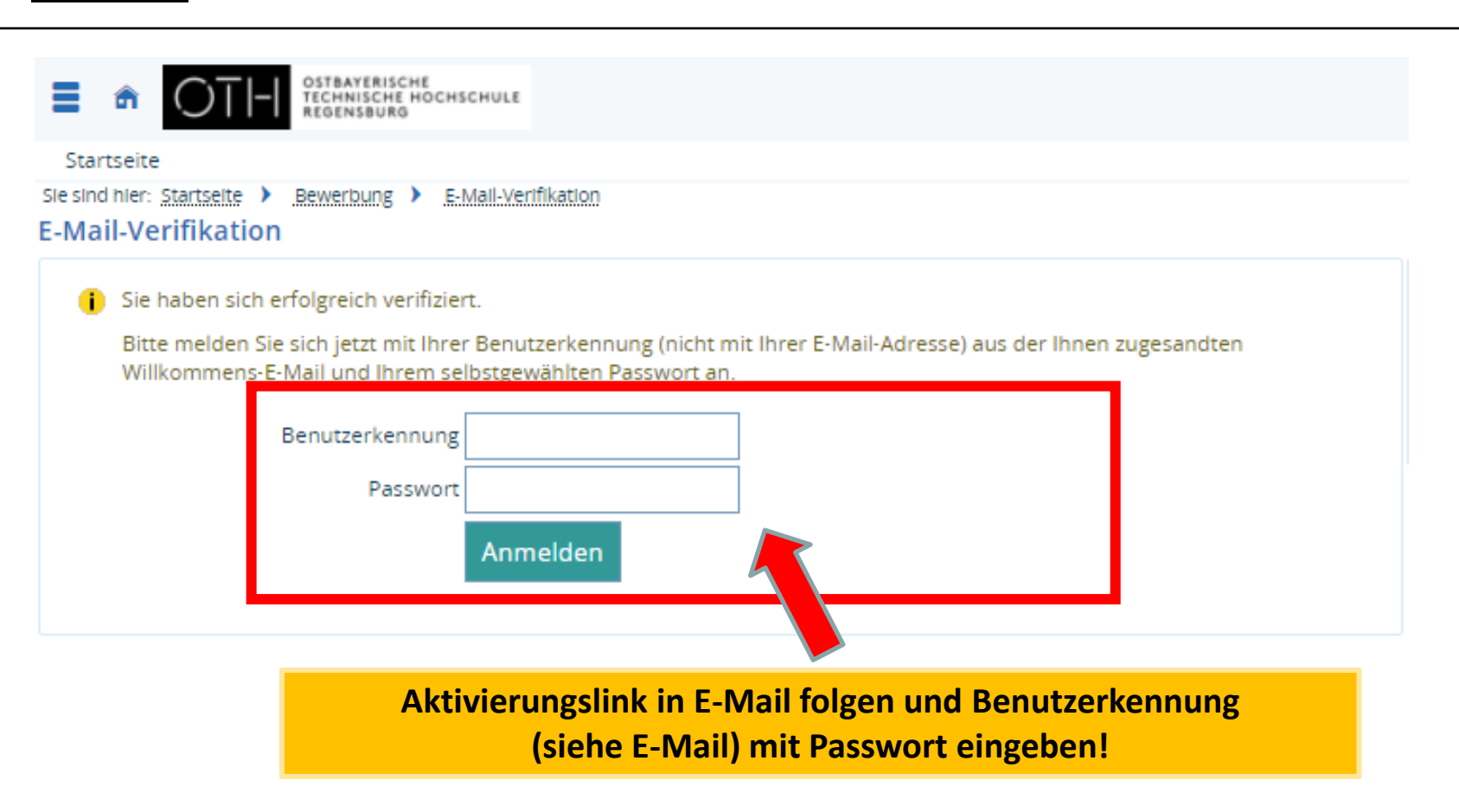

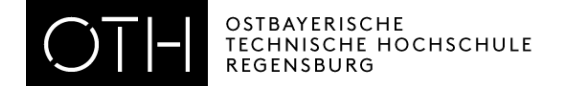

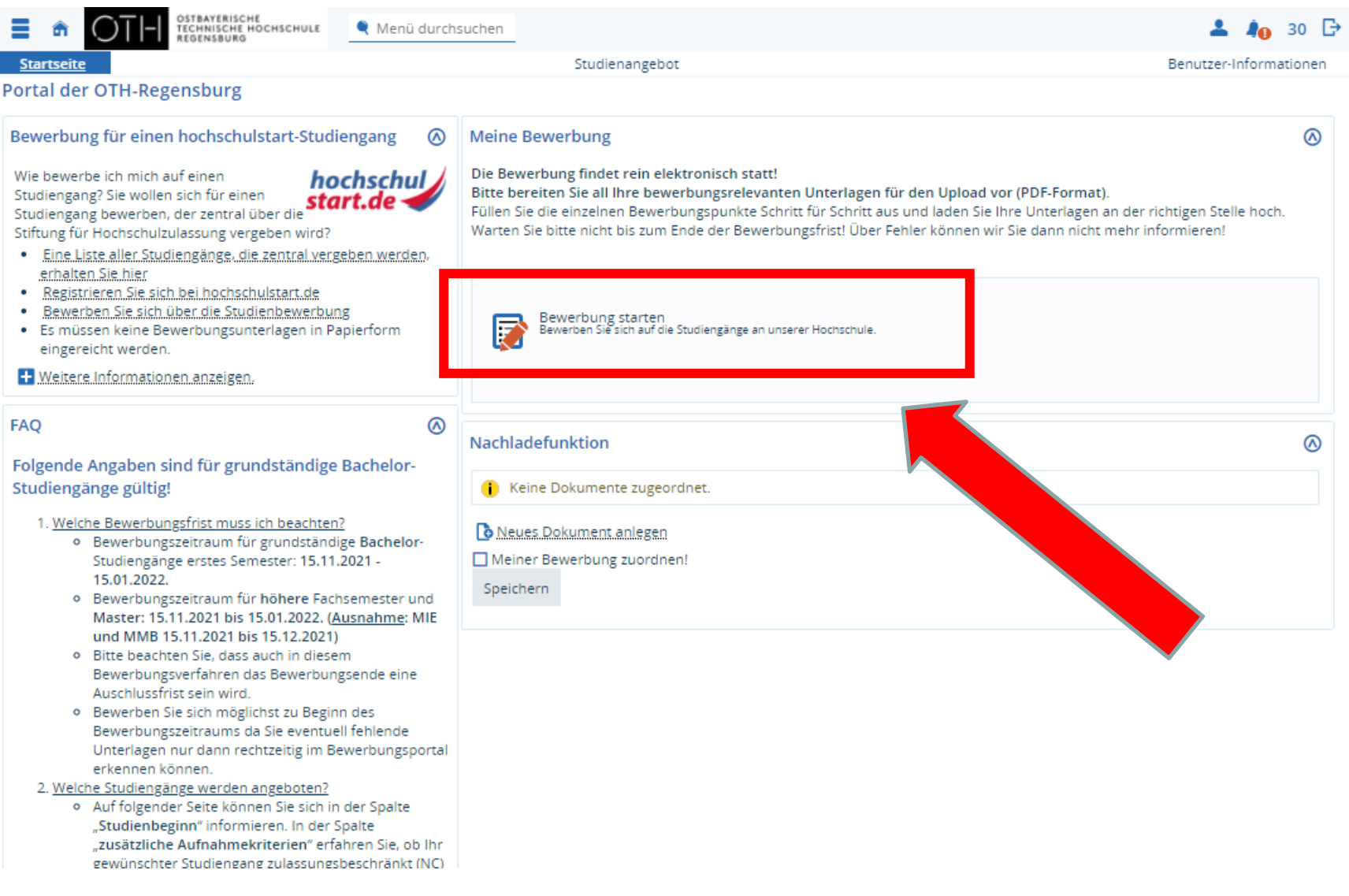

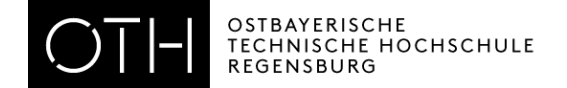

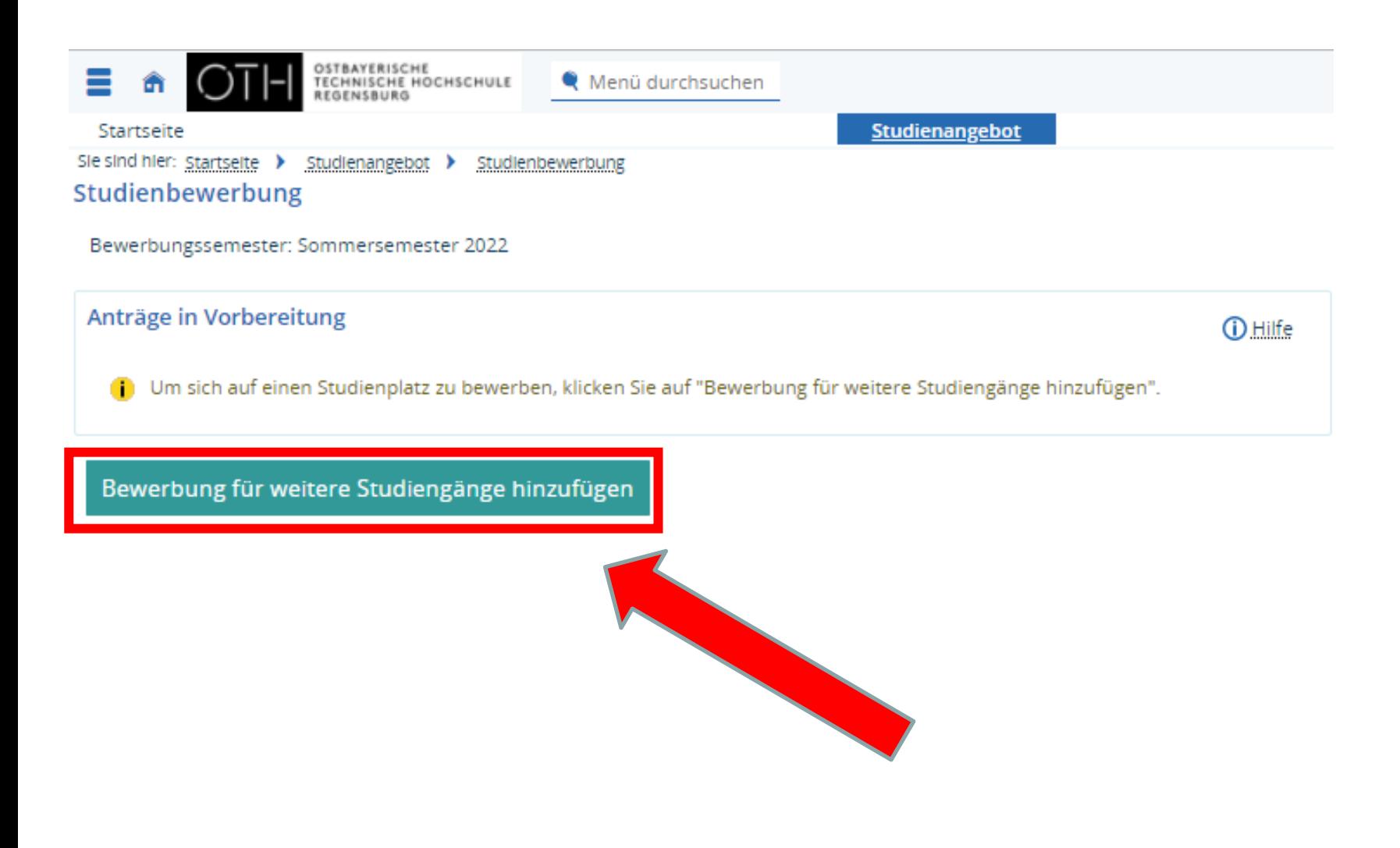

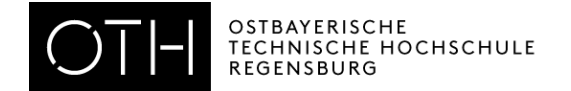

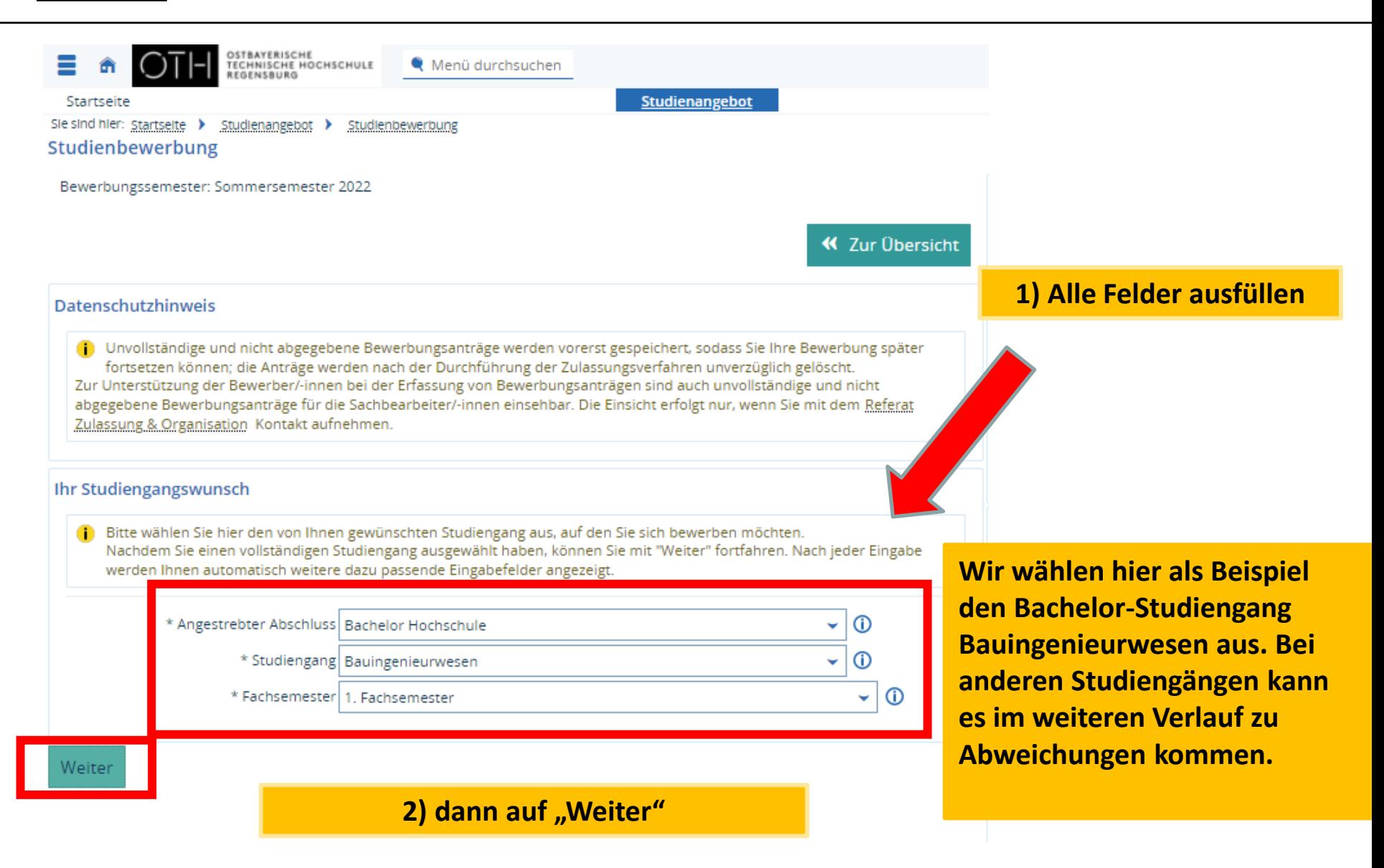

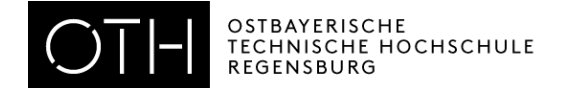

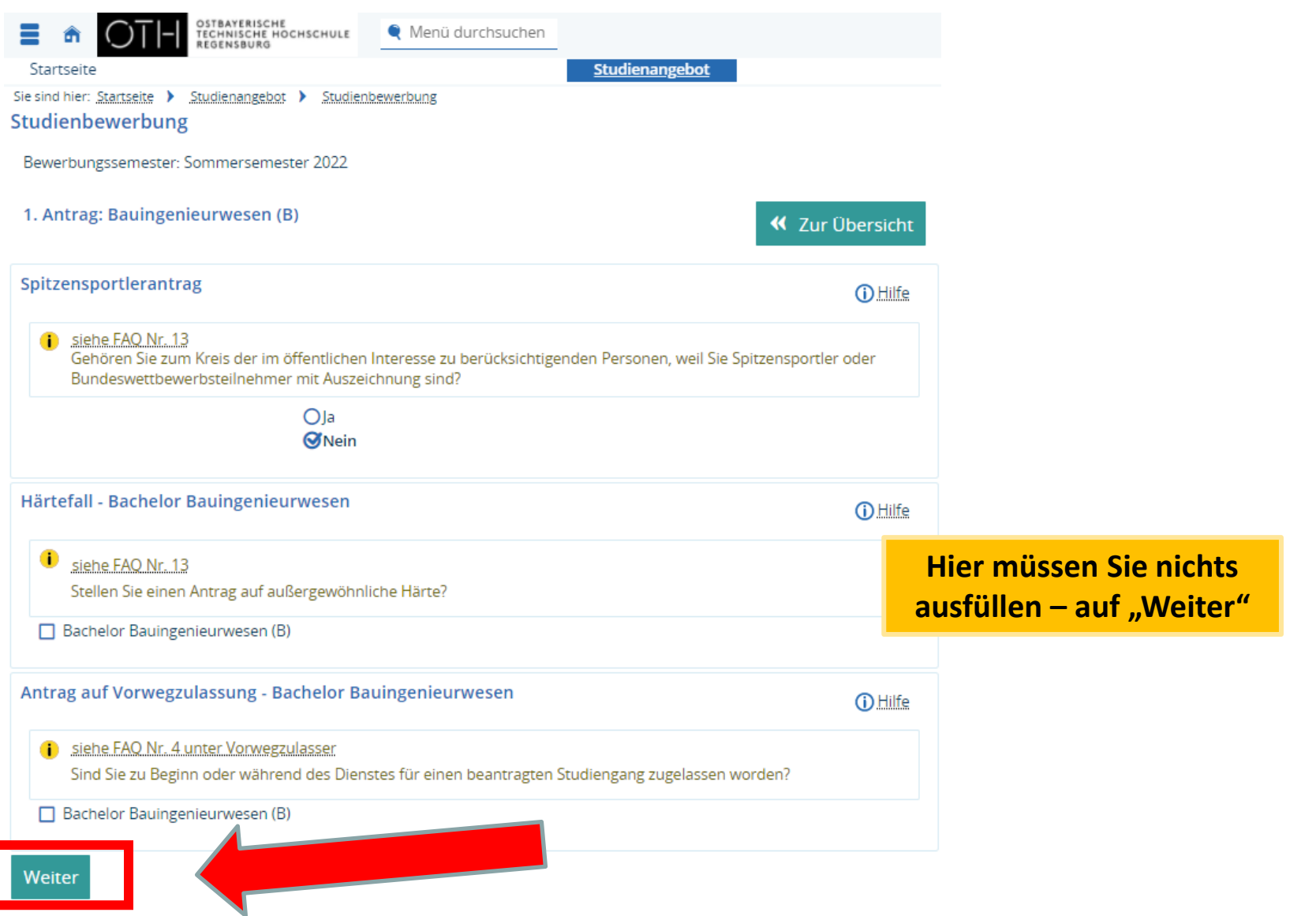

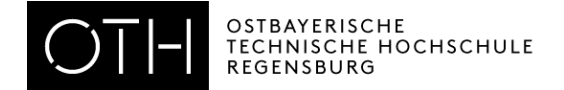

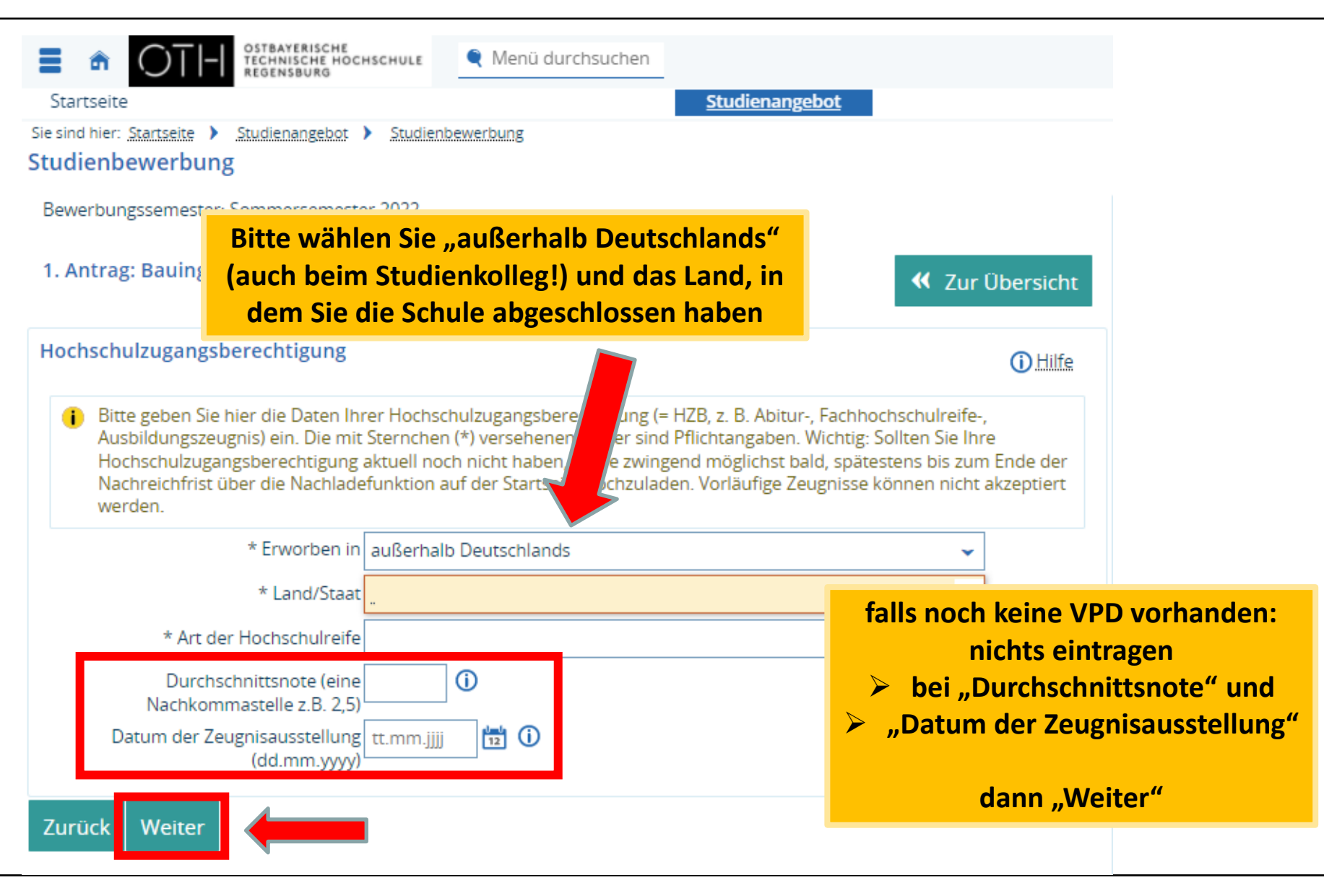

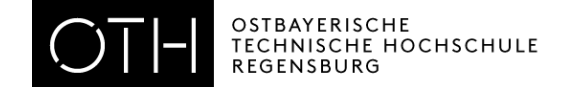

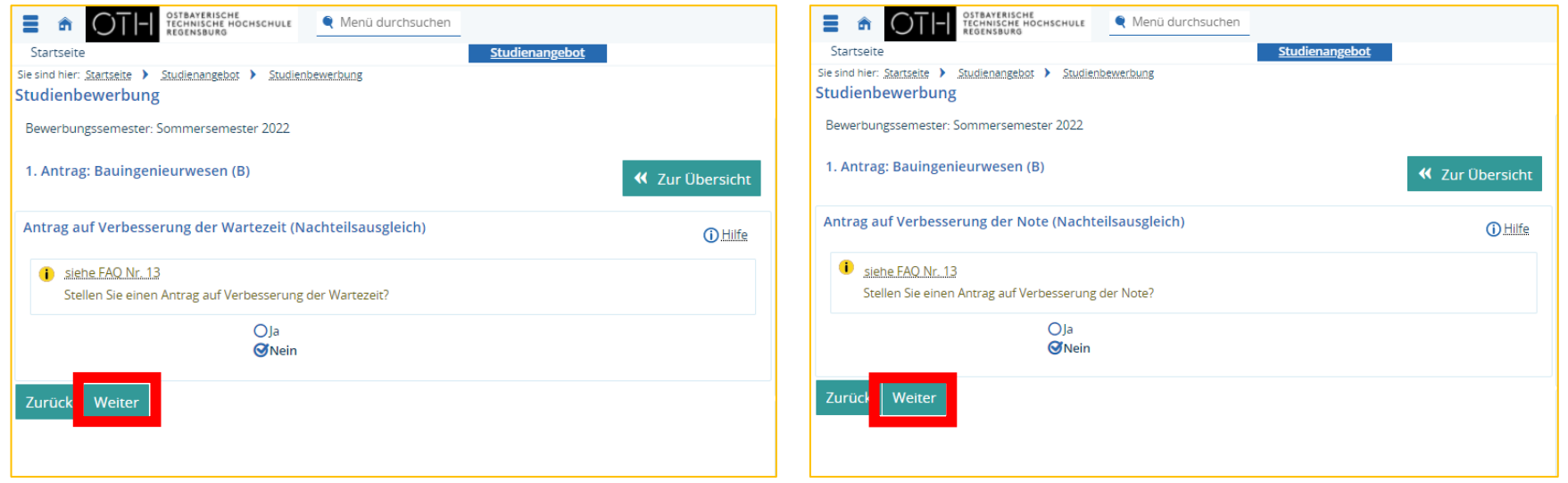

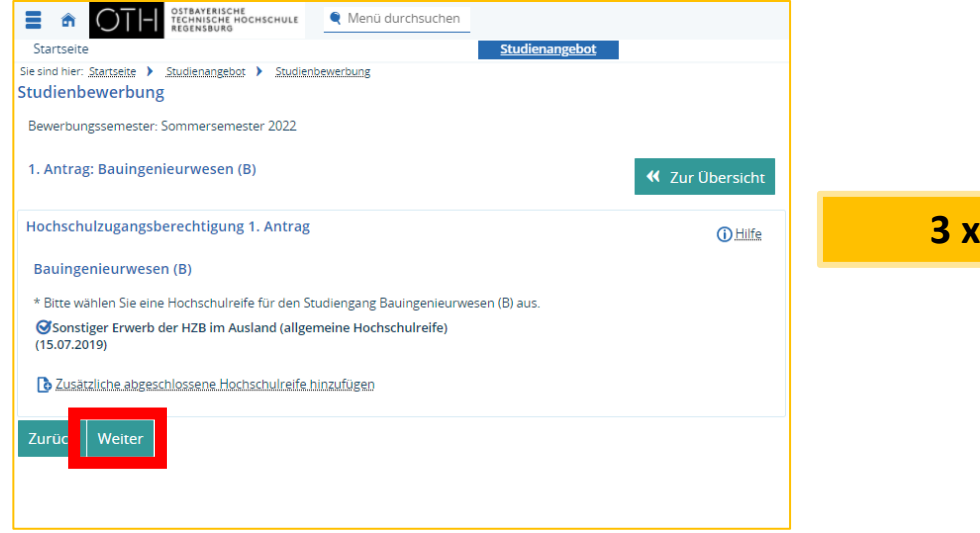

3 x auf "Weiter"

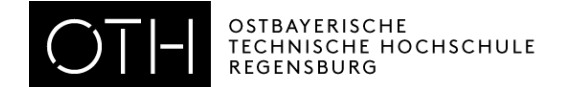

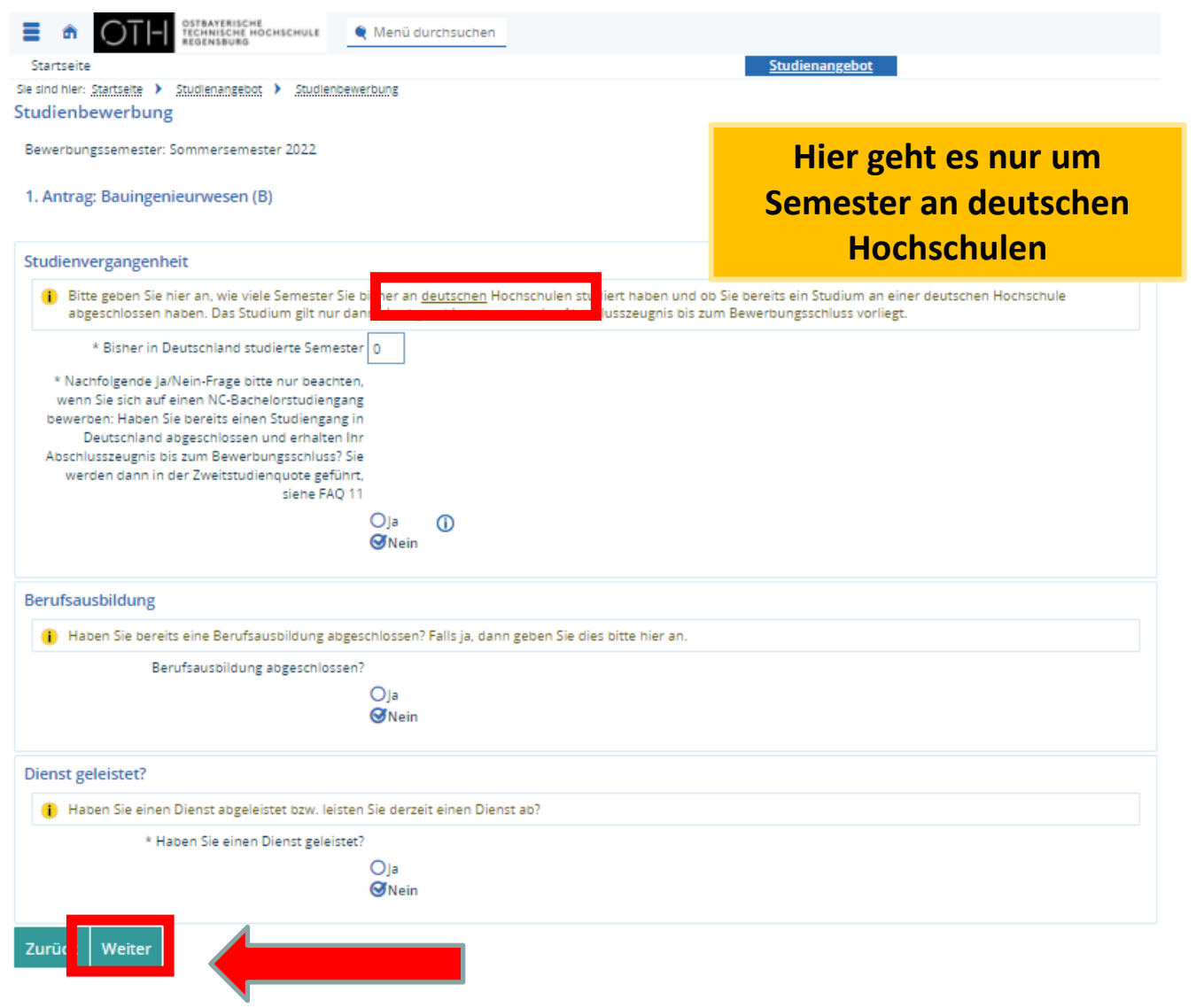

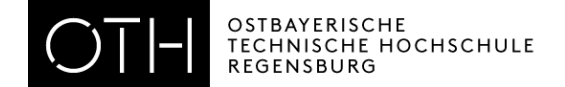

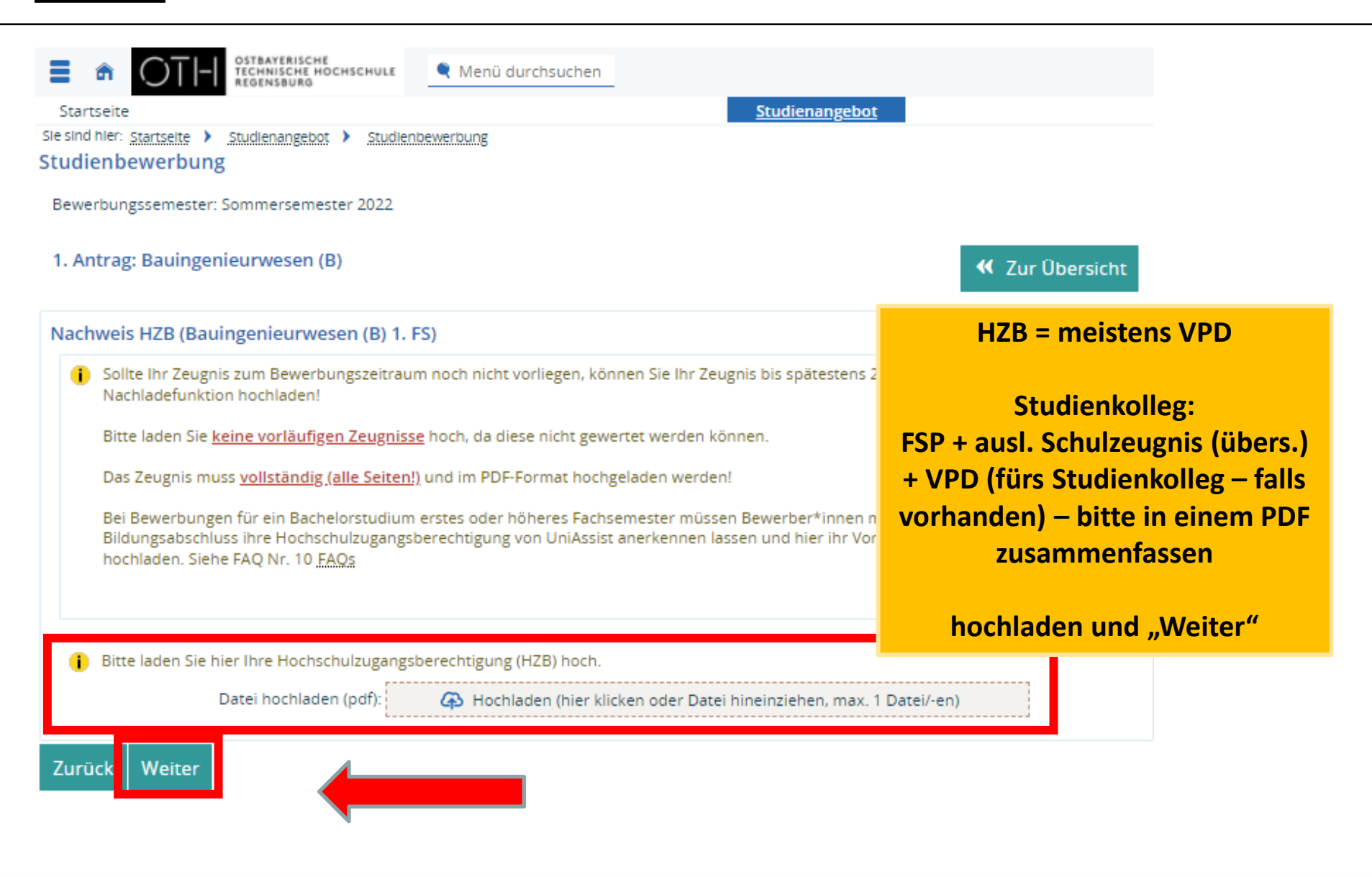

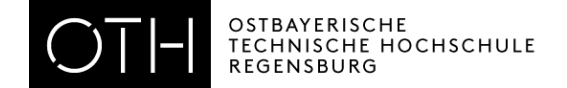

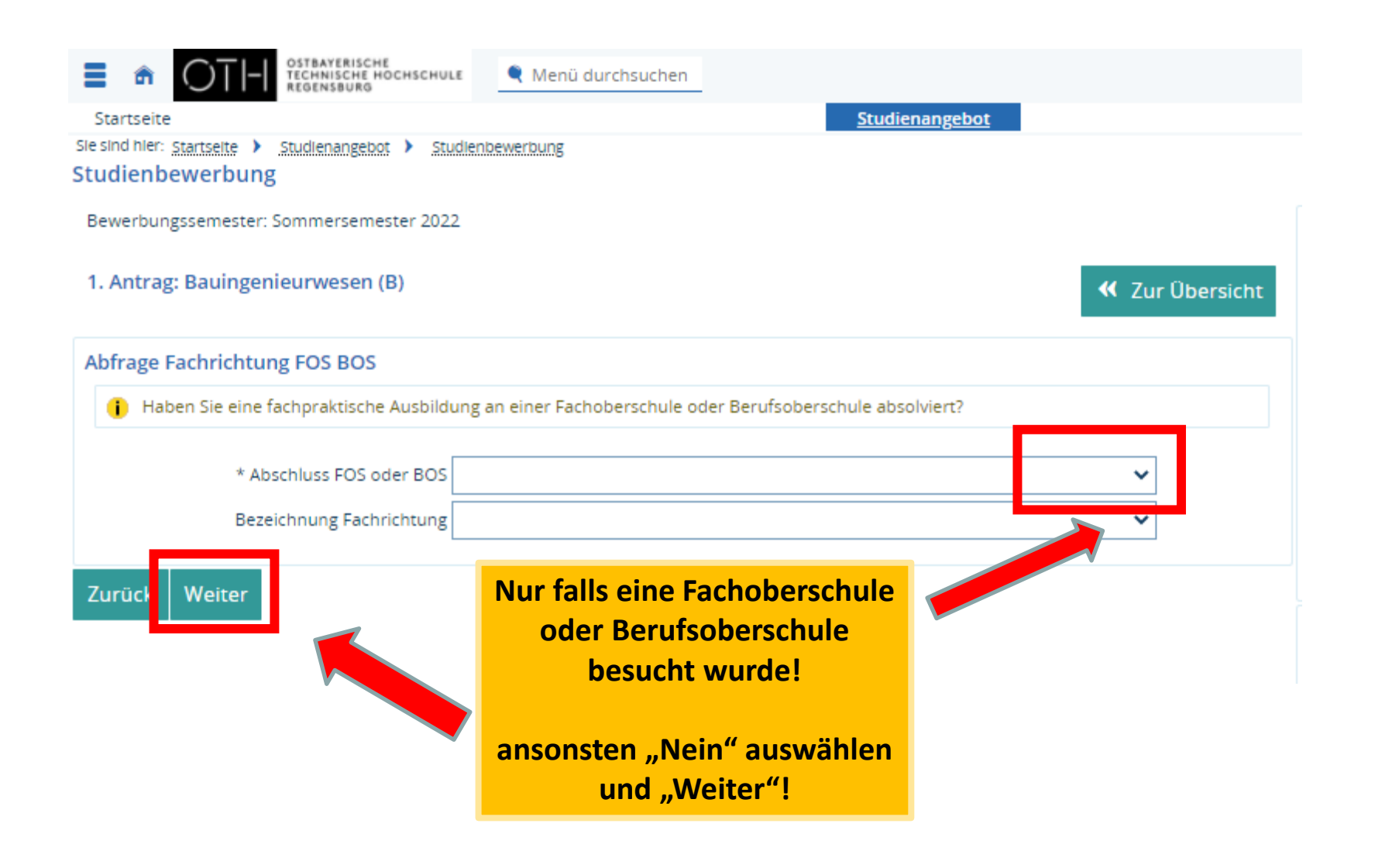

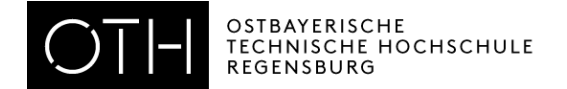

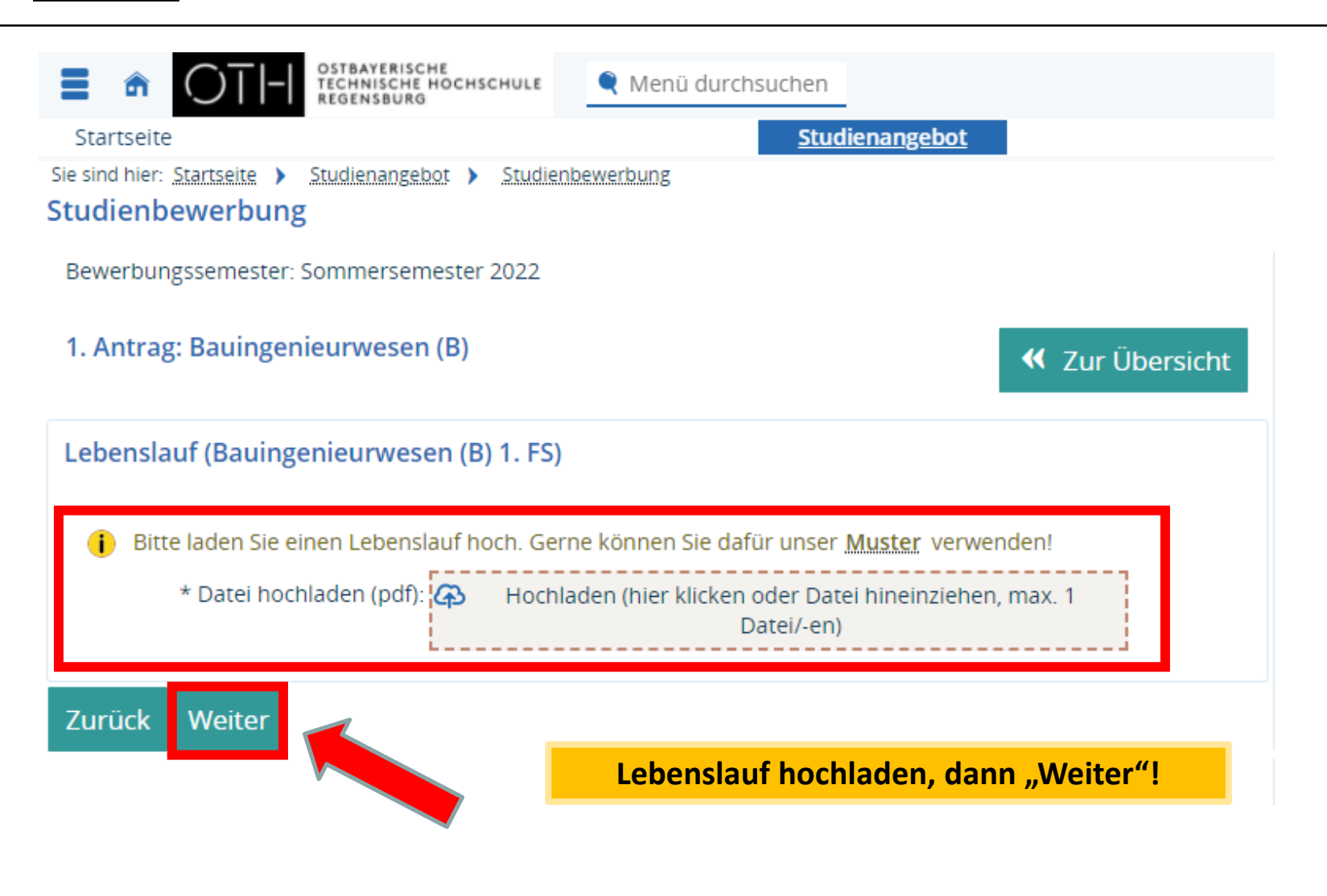

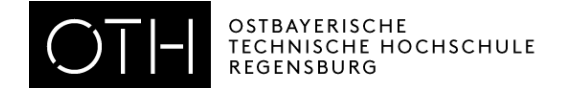

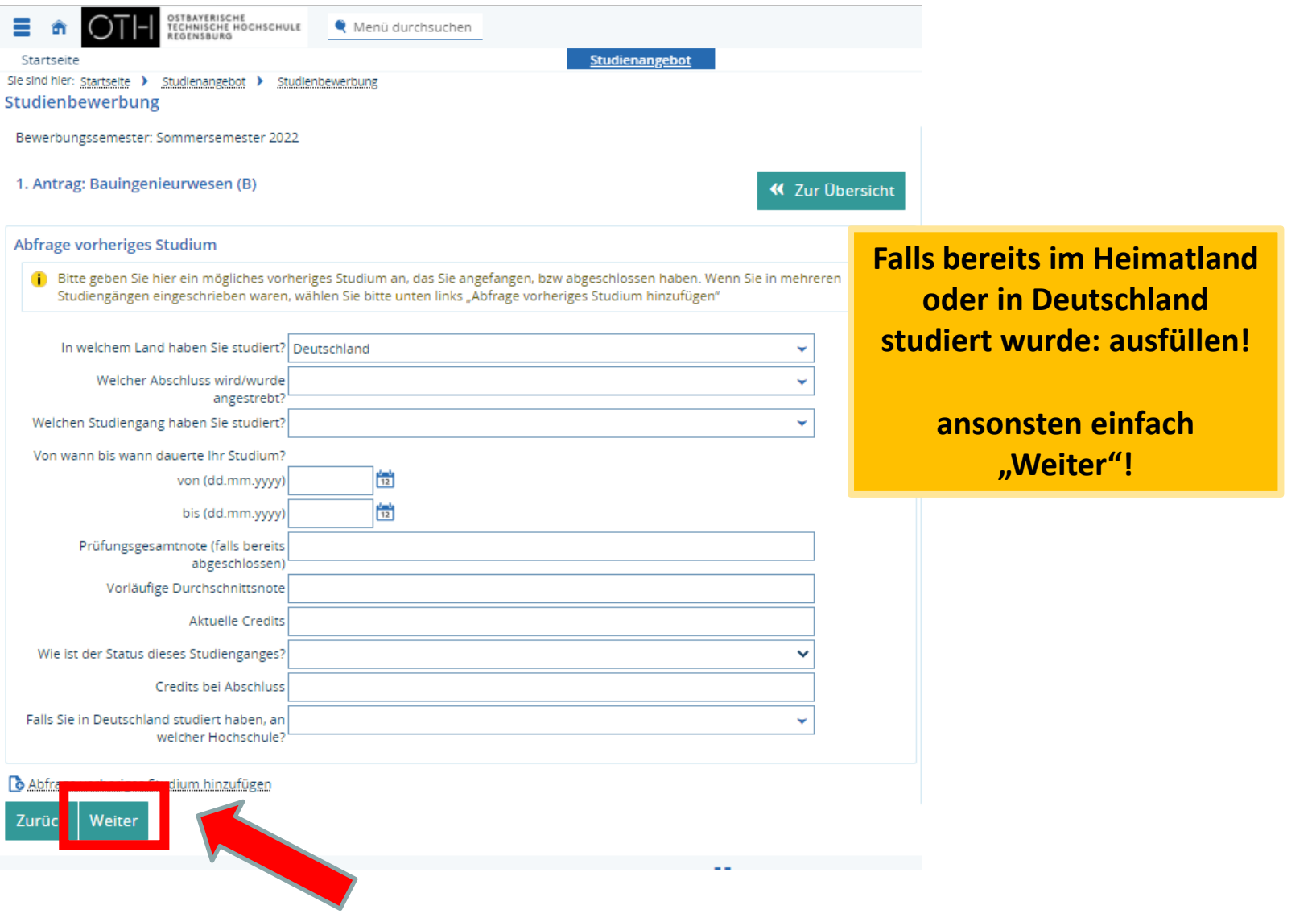

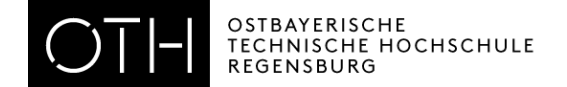

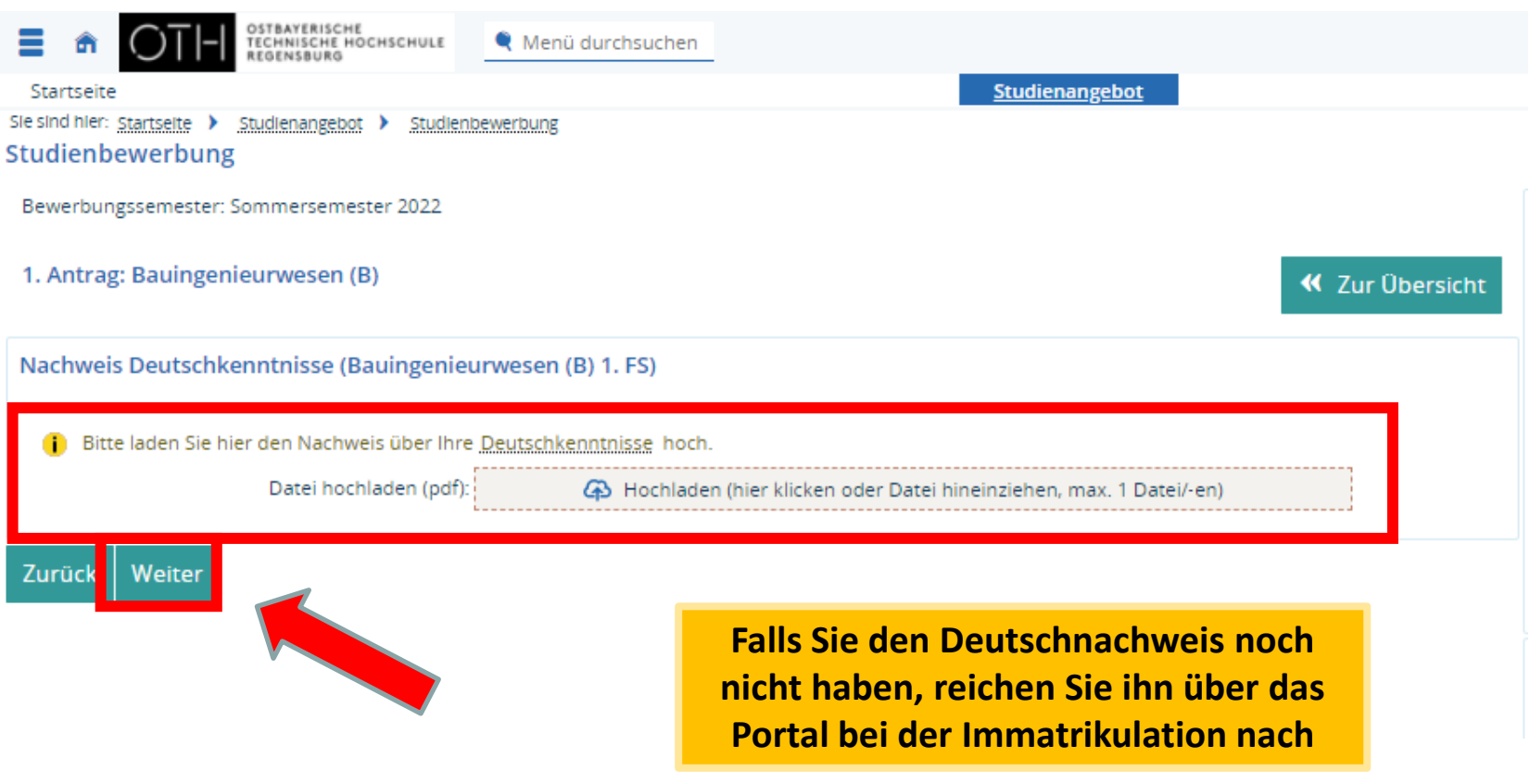

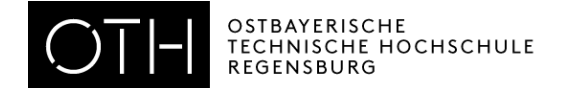

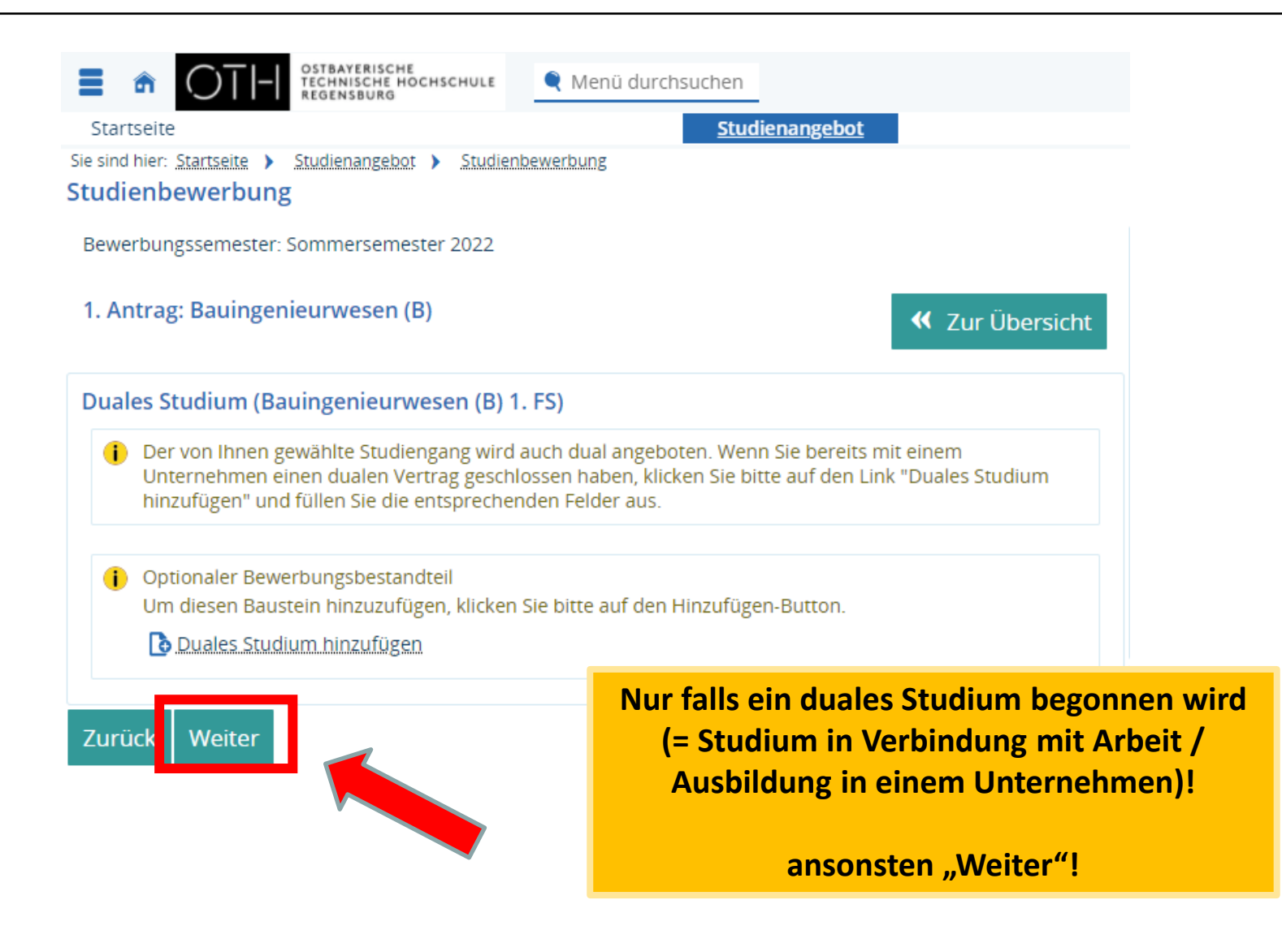

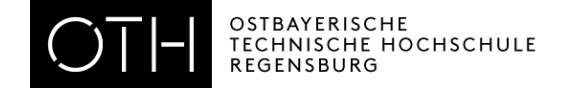

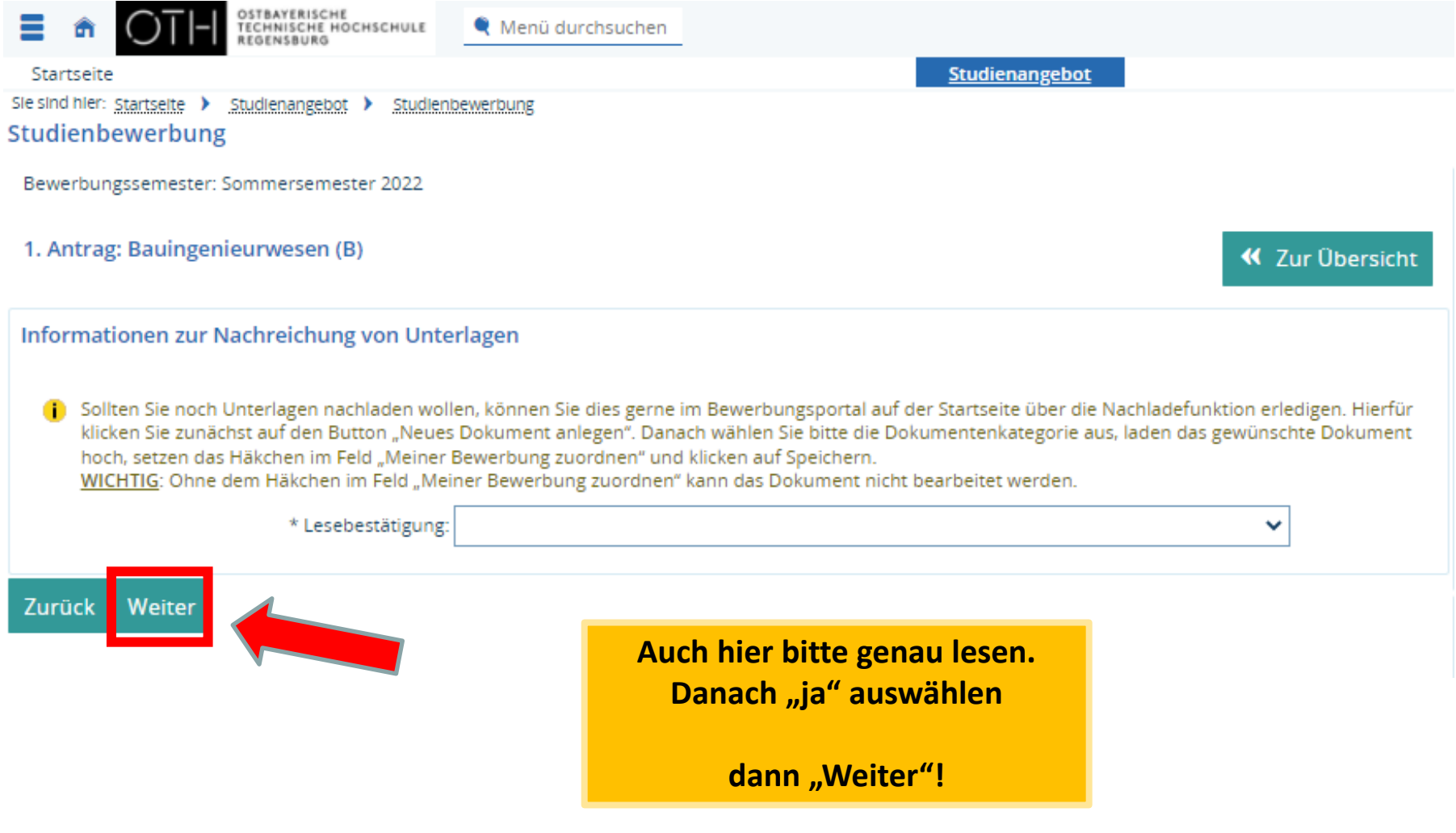

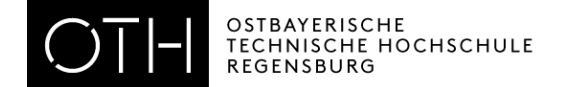

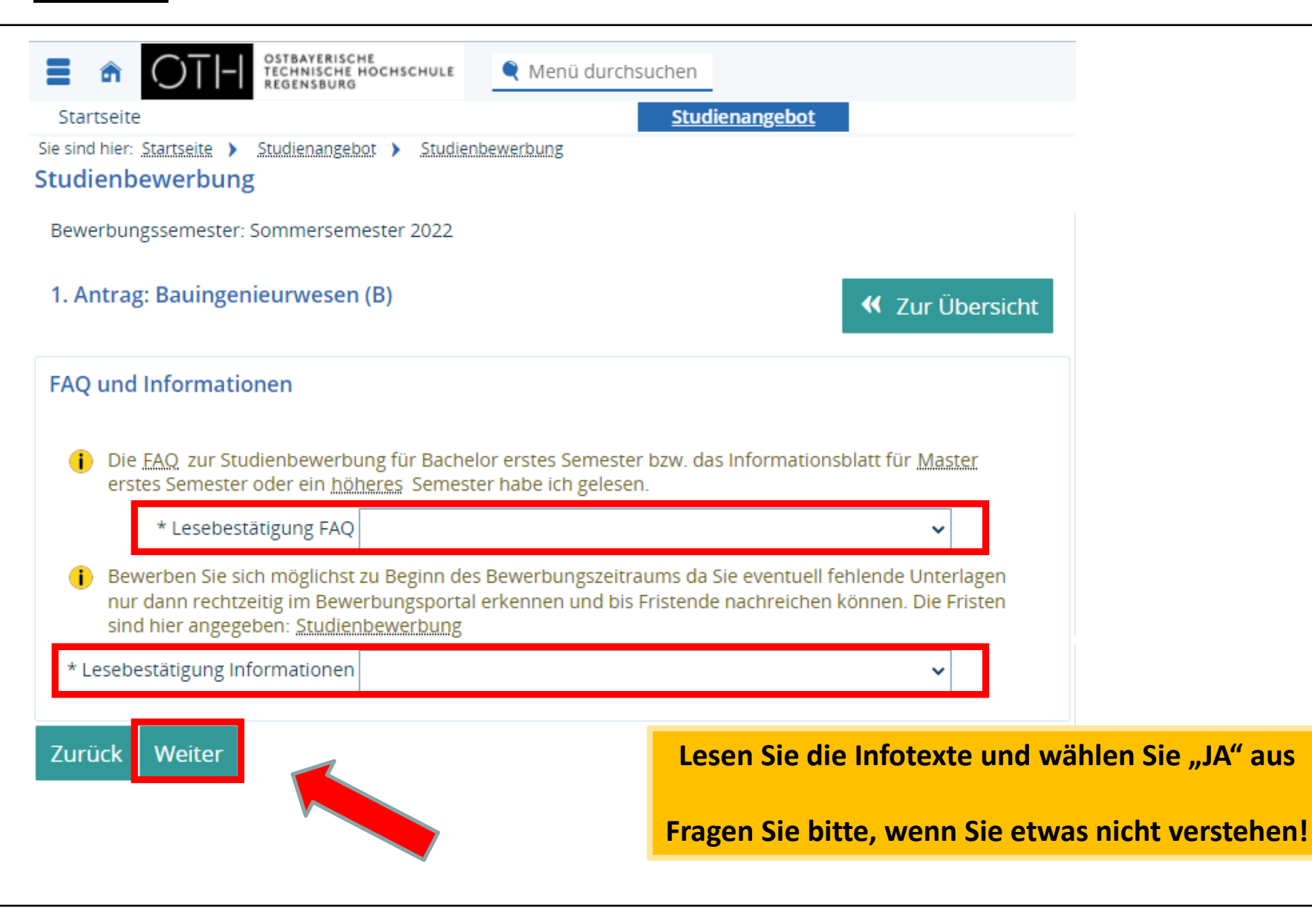

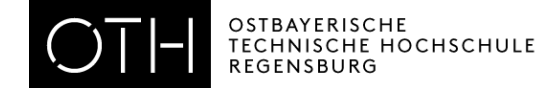

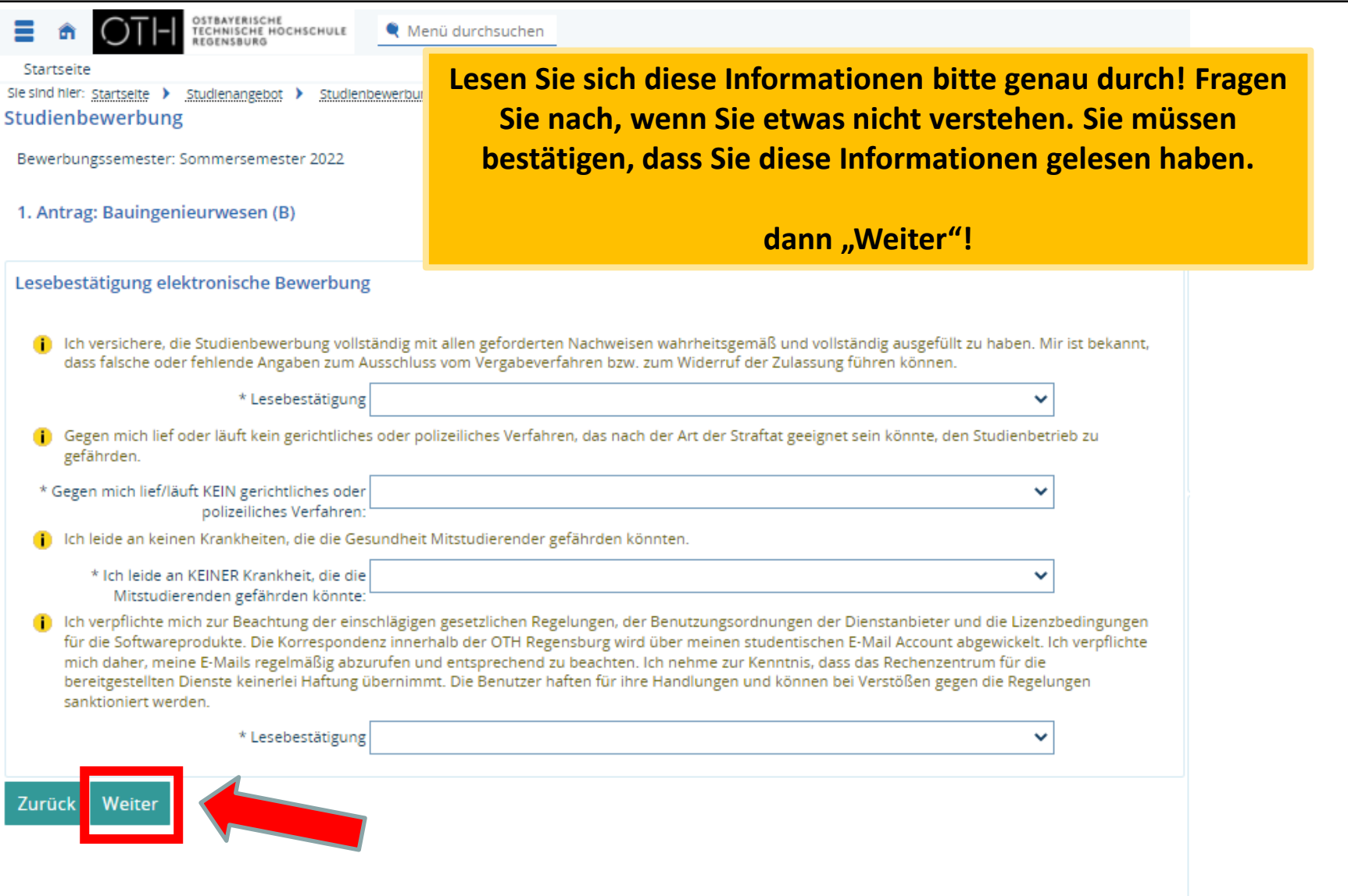

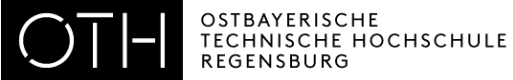

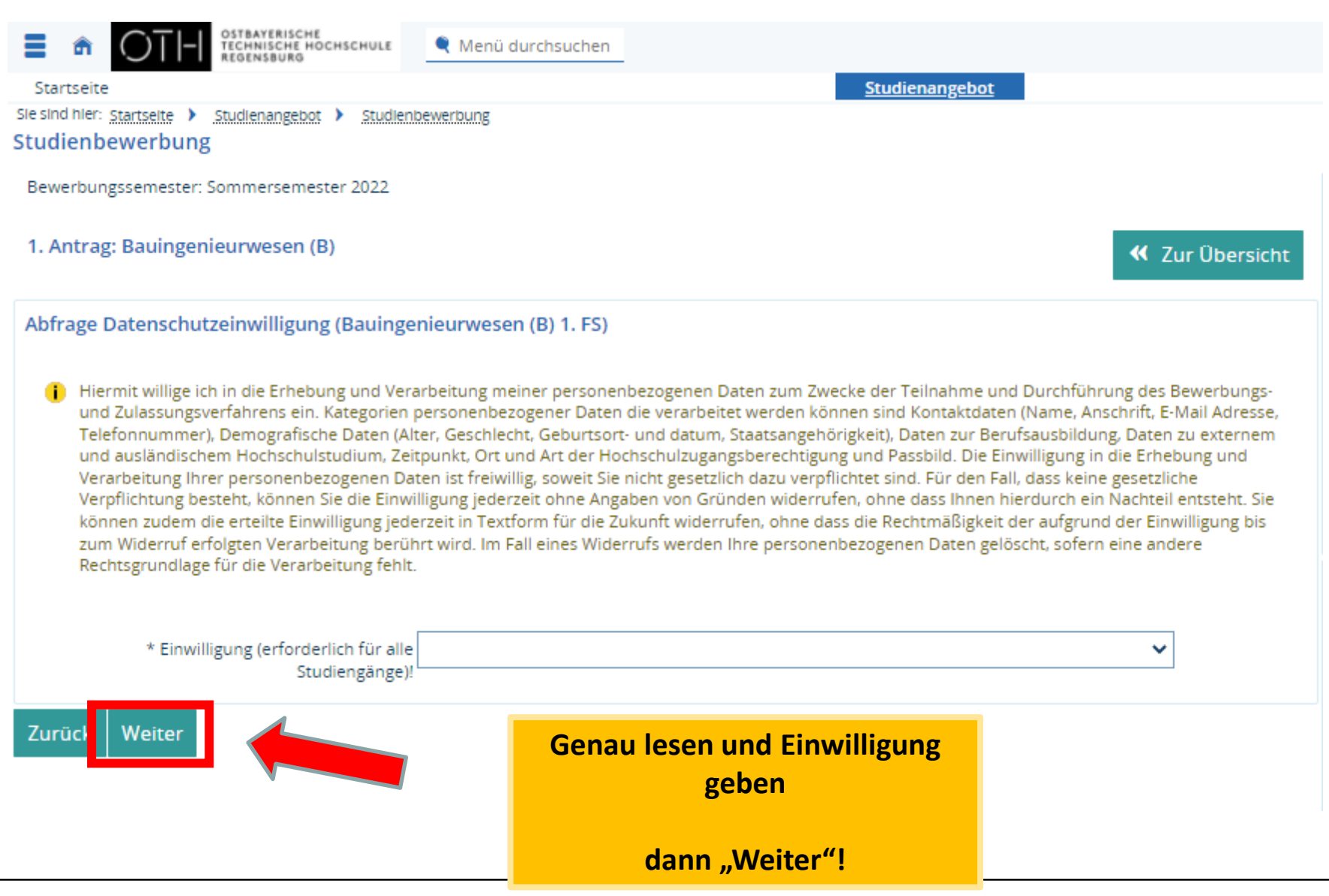

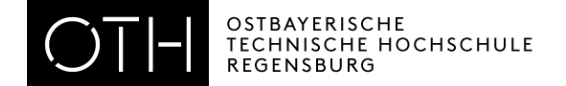

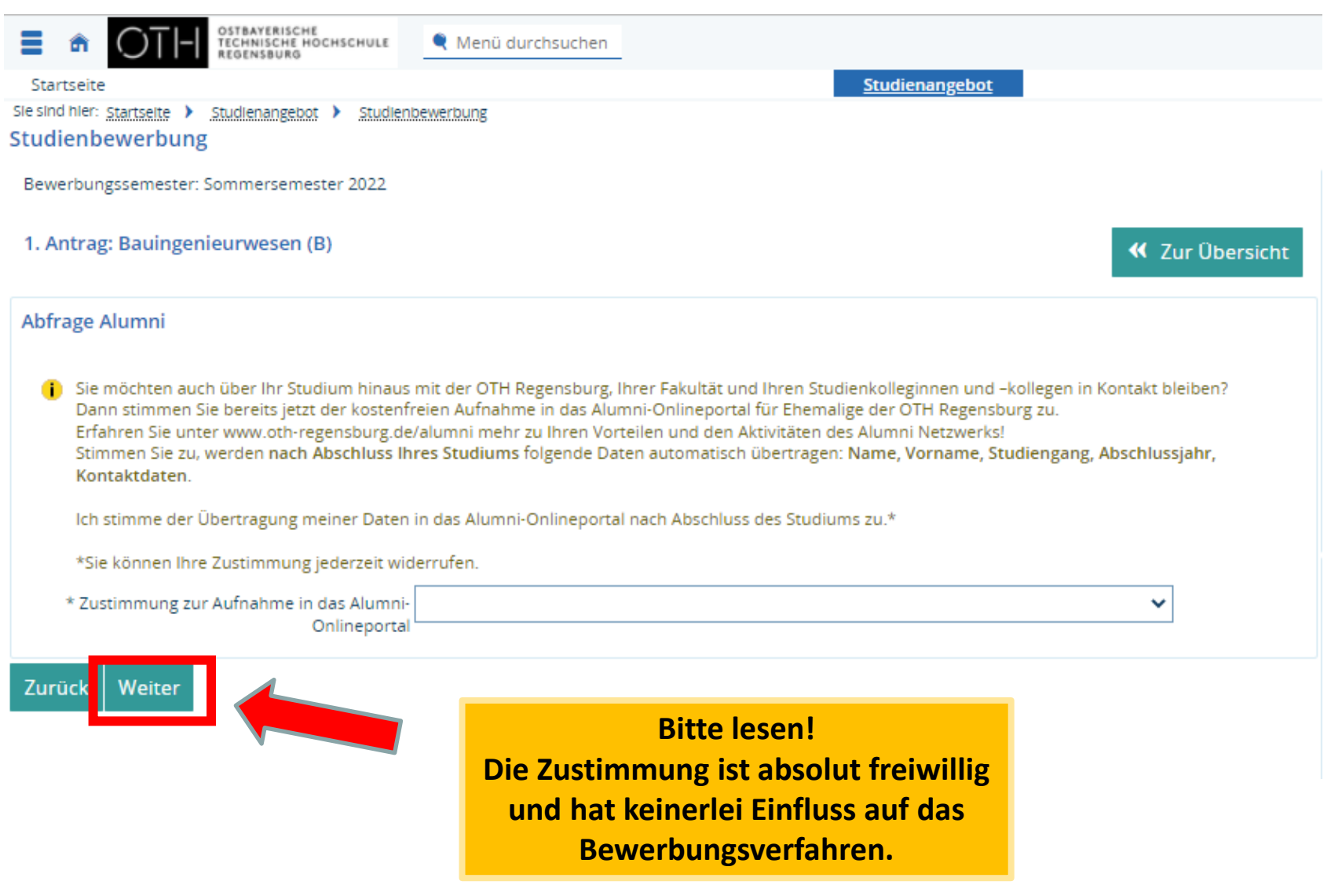

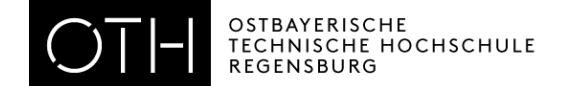

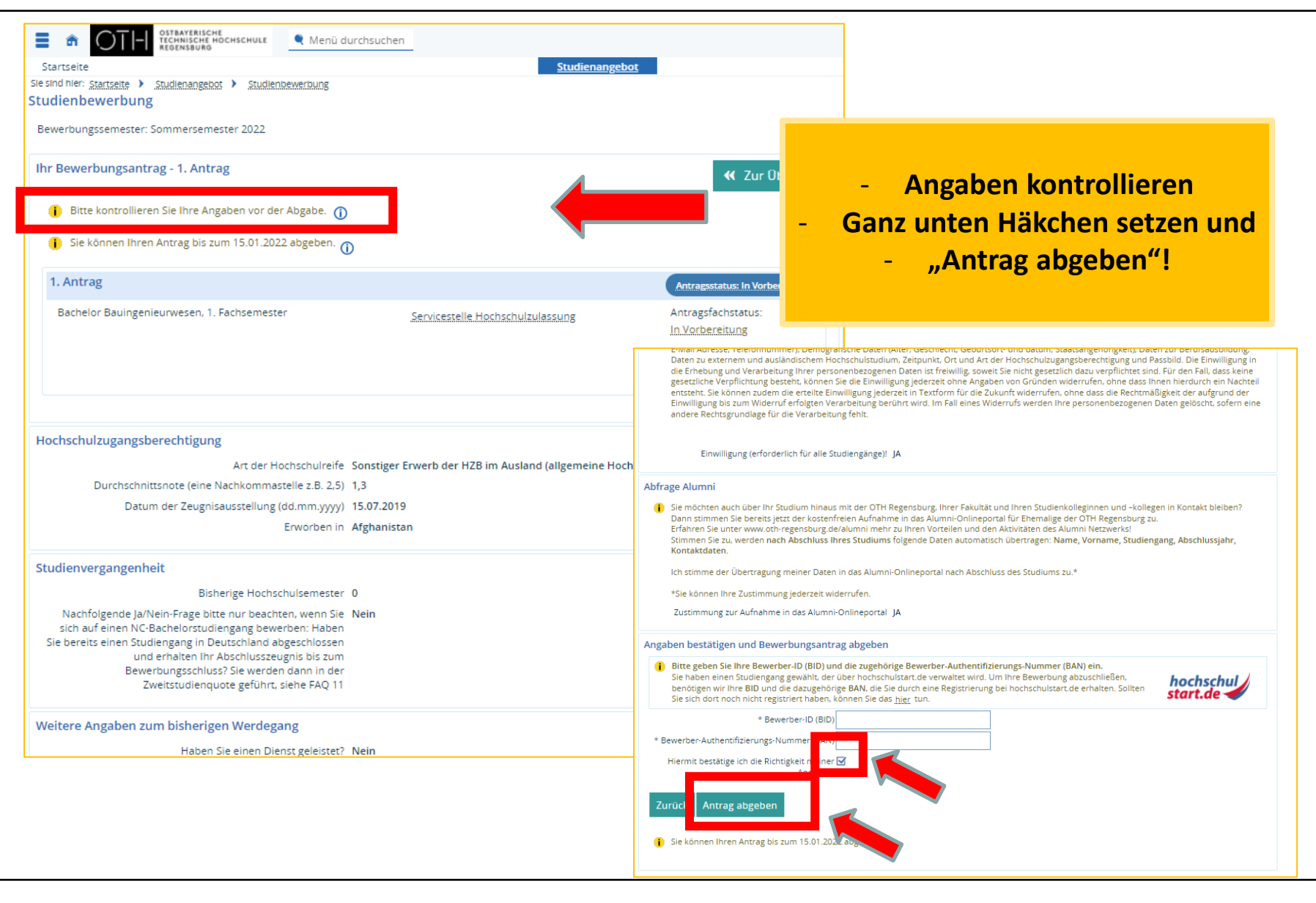

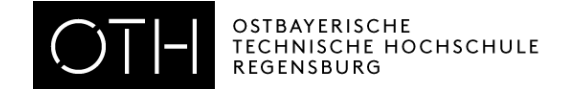

- Die Studienbewerbung erfolgt elektronisch! Es muss **nichts in Papierform**  eingereicht werden! Beachten Sie bitte die **Hinweise im Portal**!
- Falls Sie sich für mehrere Studiengänge bewerben möchten, klicken Sie auf "Bewerbung für weitere Studiengänge hinzufügen".
- Loggen Sie sich einige Tage nach Absenden Ihrer Onlinebewerbung erneut bei HISinONE ein und **prüfen Sie Ihren Status**.
- Beachten Sie E-Mails von HISinOne, von der OTH Regensburg und von Hochschulstart!

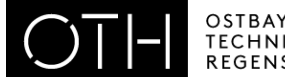

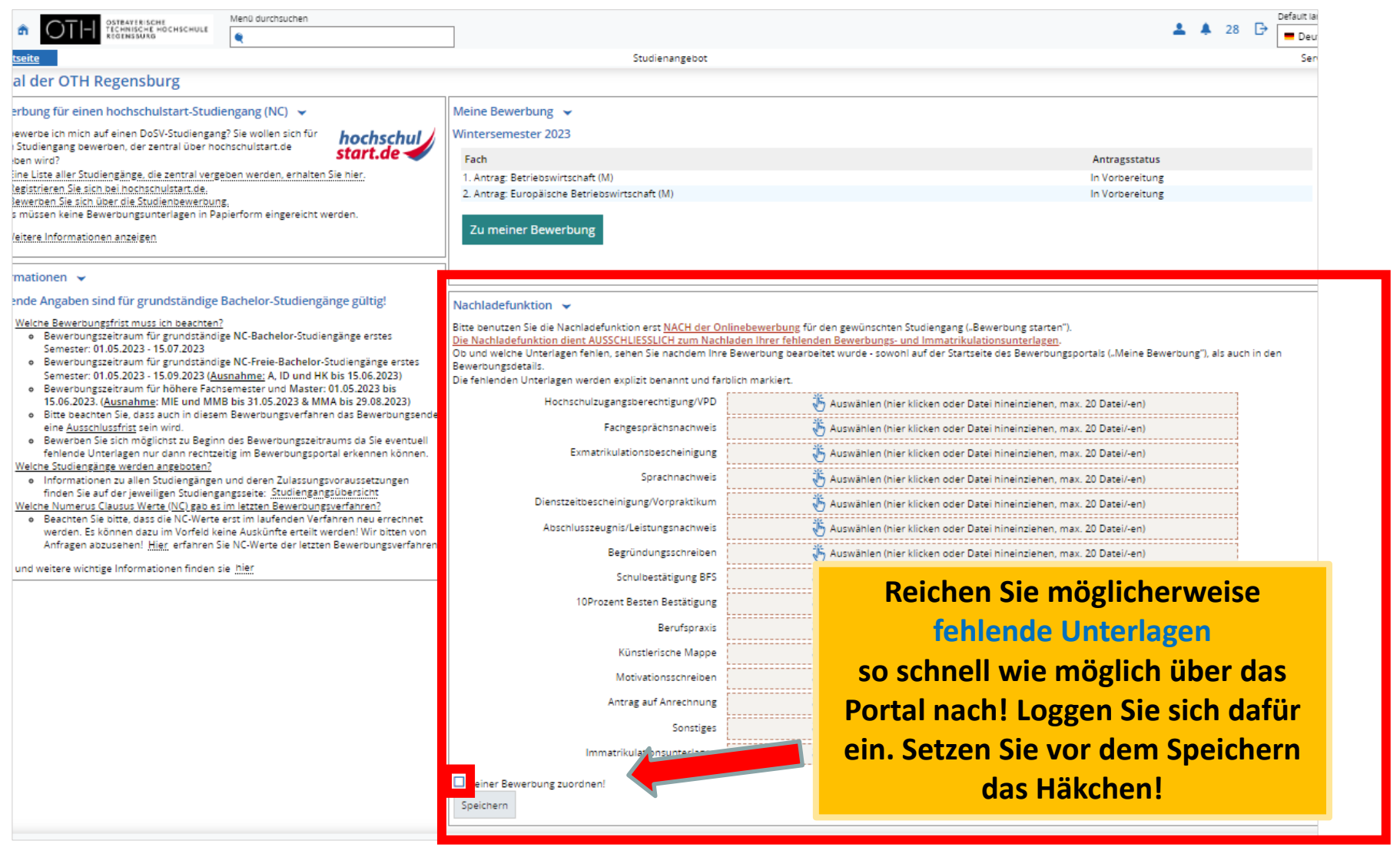

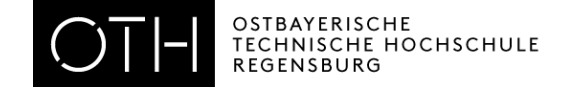

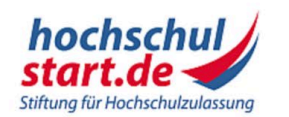

# Das Informations- und Bewerbungsportal

Bewerbung für ein Studium an deutschen Hochschulen

1. Informieren & Planen  $\sqrt{2}$ . Bewerben & Beobachten  $\sqrt{2}$  3. Ergebnisse & Entscheidungen  $\sqrt{2}$  Unc **Startseite** 

### **Prbungsportal**

ndständige

können, wie

Bewerbung

ich frühzeitig

den

en und welche

nkten

### Di Zum Bewerbungsportal

Registrierung · Bewerbung · Status

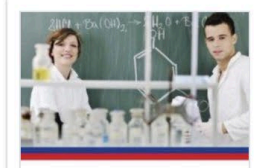

Bewerbung für Human-, Tier-, Zahnmedizin und Pharmazie Informationen rund um die Bewerbung mit den Kriterien für AdH und ZEQ

Studieneignungstests für die Quoten **AdH und ZEQ** Eine Übersicht der aktuell zur Vorfügung atahanden Informationen

# **Priorisierung bei Bewerbung für mehrere NC-Studiengänge:**

Willkor Hochsch Studieng Studienp Das Info Sie sich **Termine** beitrager **Bitte** bea und umfa ontenroc

meist erst 1 Stunde nach Bewerbung möglich!

- Loggen Sie sich erneut bei **Hochschulstart** ein.
- Geben Sie die **Reihenfolge der Studiengänge** an: den bevorzugten Studiengang, setzen Sie als Nummer 1, den zweitliebsten als Nummer 2 usw.

Weitere Informationen finden Sie auf dem [Infoblatt DoSV](https://www.oth-regensburg.de/fileadmin/Bereiche/Abteilung_Studium/Studienbewerbung/Checkliste_dosv.pdf)

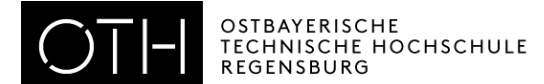

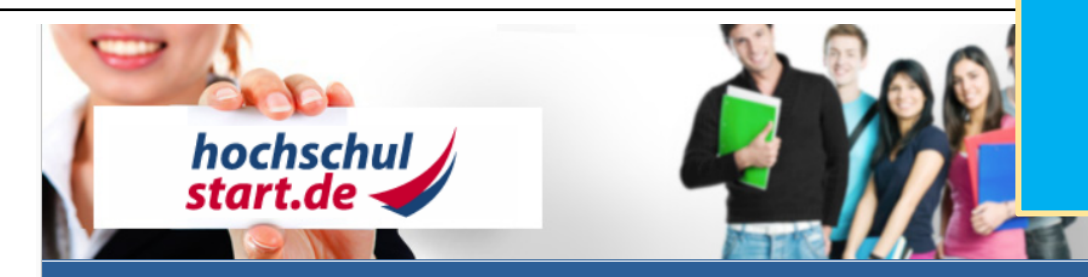

Schriftgröße **D** 

### Bewerbungsportal für das Dialogorientierte Serviceverfahren (DoSV)

#### Registrierung und Bewerbung im Dialogorientierten Serviceverfahren

In diesem Portal können Sie einsehen, welche Studienangebote an diesem Verfahren teilnehmen, Ihre Bewerbungen verwalten und den aktuellen Stand Ihrer Bewerbungen abrufen. Weitere Informationen zum Dialogorientierten Serviceverfahren finden Sie unter [5] sv.hochschulstart.de.

### **Anmeldung**

Geben Sie bitte den von Ihnen bei der Registrierung selbst festgelegten Benutzernamen und das Passwort ein. Bitte beachten Sie, dass nach einer Registrierung keine erneute Registrierung für die nachfolgenden Verfahren erforderlich ist.

Dieses Bewerbungsportal können Sie nicht für Bewerbungen in Medizin, Zahnmedizin, Tiermedizin und Pharmazie verwenden.

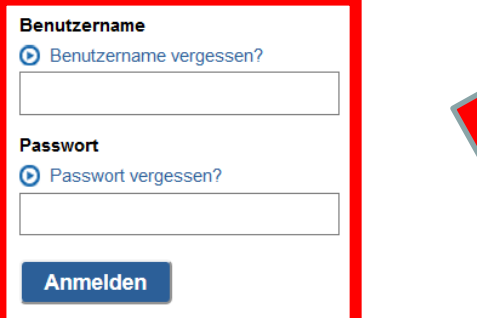

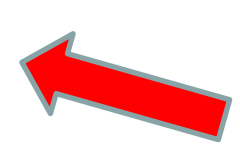

Zur Abgabe von Bewerbungen benötigen Sie ein Benutzerkonto. Bitte beachten Sie, dass eine Mehrfachregistrierung unzulässig ist und überzählige Konten einschließlich der Bewerbungen gelöscht werden.

#### **O** Registrierung

Informieren Sie sich hier über die im aktuellen Verfahren angebotenen örtlich zulassungsbeschränkten Studiengänge.

Einige Hochschulen haben möglicherweise ihre Studienangebote noch nicht freigeschaltet. Bitte schauen Sie regelmäßig ins Bewerbungsportal, ob die Studienangebote Ihrer Wunschhochschule zur Verfügung stehen.

Für die Suche ist keine Registrierung erforderlich.

Studienangebote

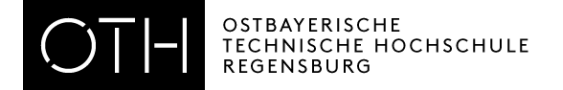

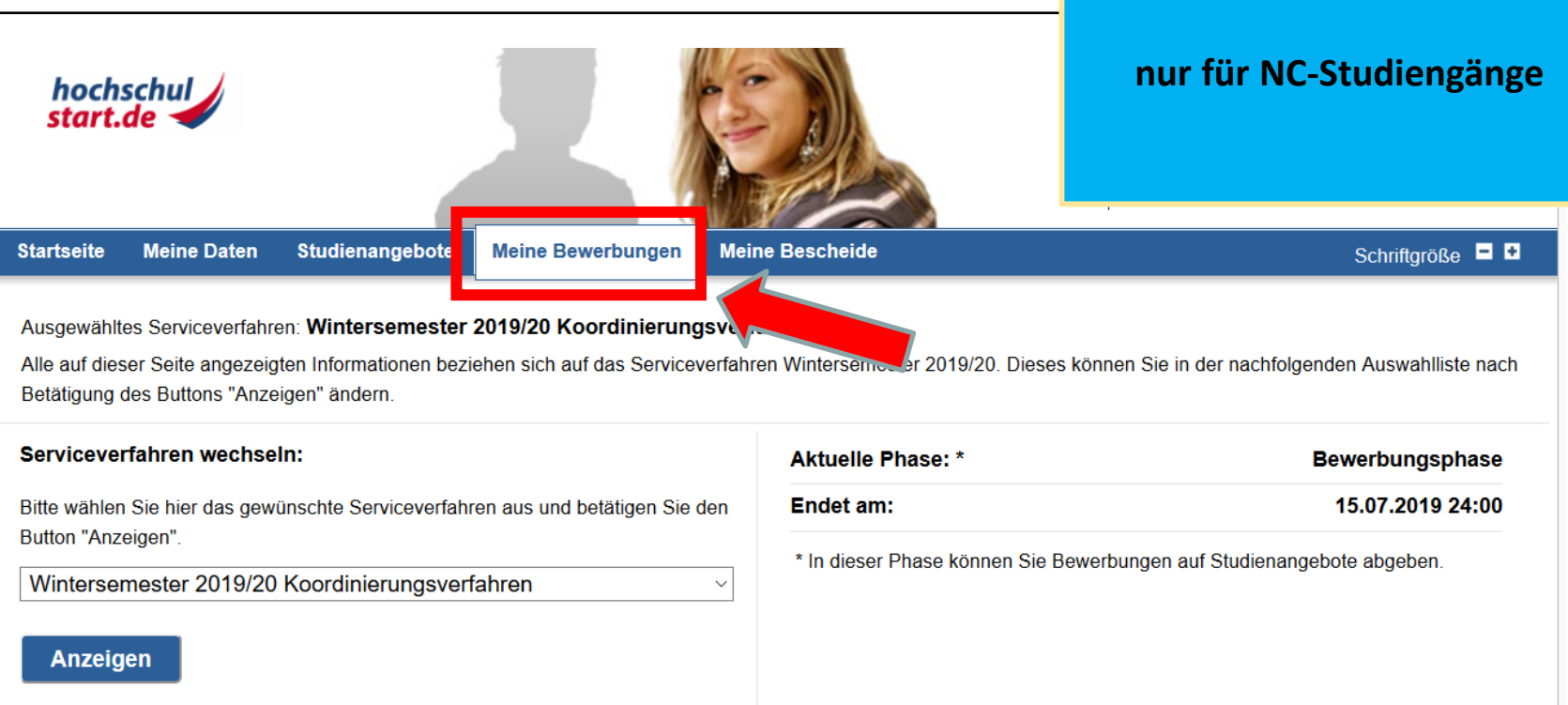

# Übersicht Bewerbungen

Hier erhalten Sie einen Überblick über Ihre Bewerbungen im ausgewählten Serviceverfahren.

Beachten Sie bitte, dass es nach der Abgabe einer dezentralen Bewerbung einige Tage dauern kann, bis die Hochschule die Bewerbung an hochschulstart de überspielt, so dass sie hier möglicherweise noch nicht angezeigt wird.

Hinweis: Hier werden Ihnen nur die am Dialogorientierten Serviceverfahren (DoSV) beteiligten Bewerbungen (Hochschule und Studiengang) angezeigt.

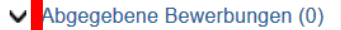

- O)
- ► Bewerbungen in Vorbereitung (0)
- ▼ Zurückgezogene Bewerbungen (0)

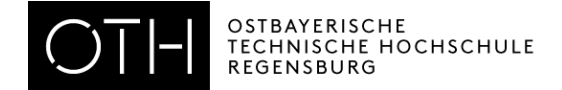

# Übersicht Bewerbungen

Hier erhalten Sie einen Überblick über Ihre Bewerbungen im ausgewählten Serviceverfahren.

Beachten Sie bitte, dass es nach der Abgabe einer dezentralen Bewerbung einige Tage dauern kann, bis die Hochschule die Bewerbung an hochschulstart.de überspielt, so dass sie hier möglicherweise noch nicht angezeigt wird.

Hinweis: Hier werden Ihnen nur die am Dialogorientierten Serviceverfahren (DoSV) beteiligten Bewerbungen (Hochschule und Studiengang) angezeigt.

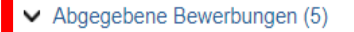

 $\blacktriangleright$  Bewerbungen in Vorbereitung (0)

<u> A 11 M STORA EN SILVA DE MARIE DE LA MILITAR DE LA M</u>

▼ Zurückgezogene Bewerbungen (0)

### Abgegebene Bewerbungen

Diese Bewerbungen nehmen am Verfahren teil, falls sie nicht im Status "inaktiv" sind.

Sofern von der Hochschule für das Studienangebot eine Nachreichfrist vorgesehen ist, können Sie in dem Portal, wo Sie Ihre Bewerbung abgegeben haben, innerhalb dieser Frist noch fehlende Informationen bzw. Unterlagen nachreichen.

Letzte Aktualisierung: 20.05.2018 18:06 **D** Seite neu laden

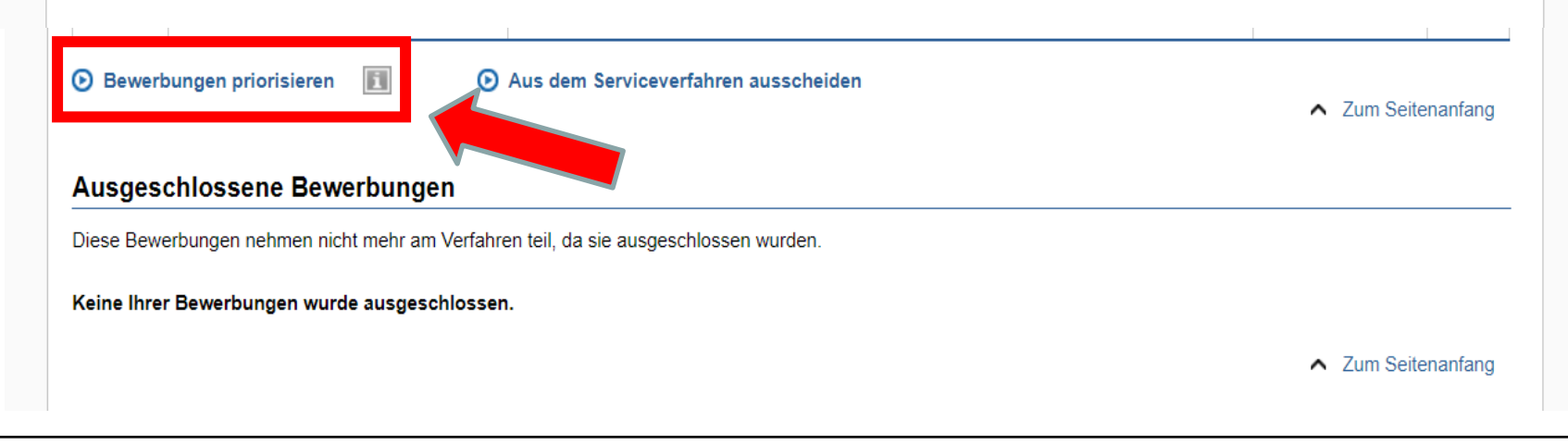

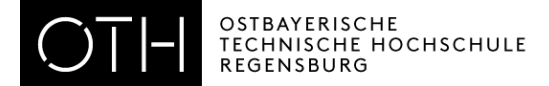

# Hier können Sie die Studiengänge in eine gewünschte Reihenfolge bringen:

# **nur für NC-Studiengänge**

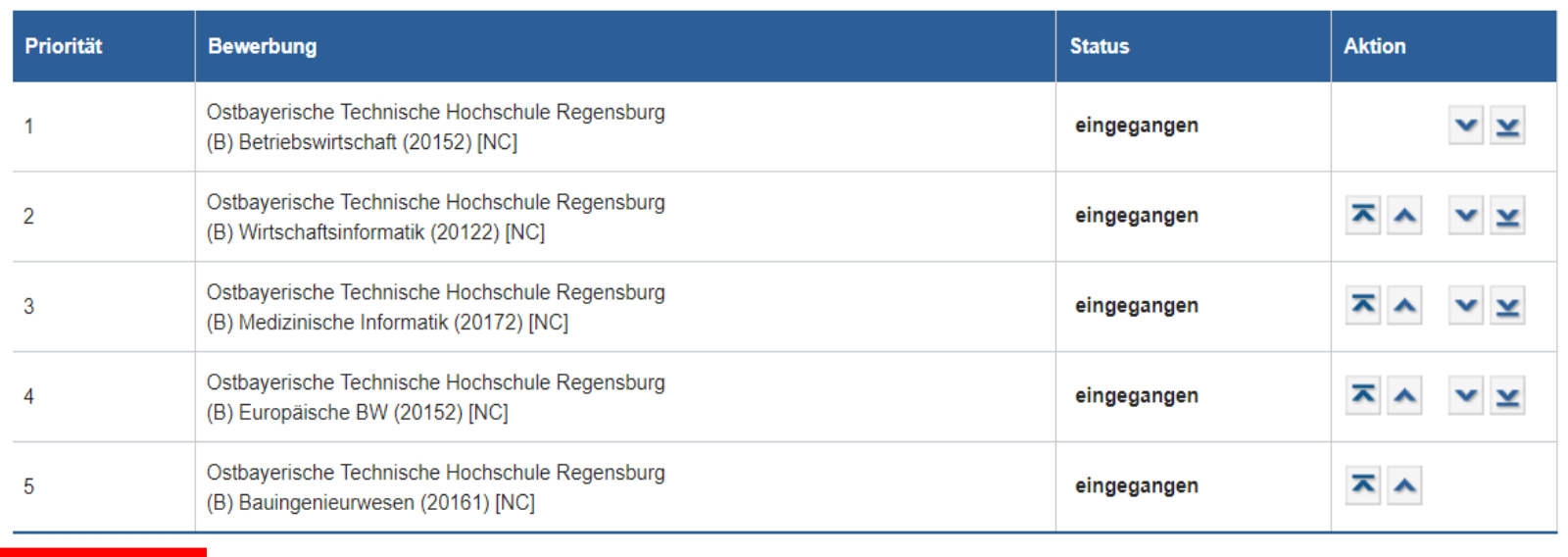

**Speichern** 

**D** Zur Übersicht

 $\land$  Zum Seitenanfang

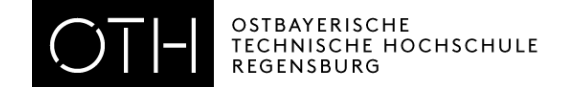

Wenn Ihnen ein **Studienplatz** angeboten wird, müssen Sie diesen im HISinOne-Portal **annehmen**. Folgen Sie im Portal allen Anweisungen zur **Immatrikulation**.

Bei Bachelor-Studiengängen mit NC:

Nehmen Sie den Platz **zuerst in Hochschulstart und danach bei HISinOne** an!

**Achtung:** Wenn Sie bei Hochschulstart einen Platz annehmen, verfallen alle anderen Bewerbungen!

> Falls Sie [BAföG](https://stwno.de/de/finanzierung/bafoeg) beantragen möchten, stellen Sie frühzeitig einen Antrag!

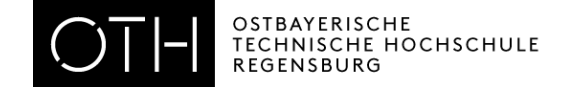

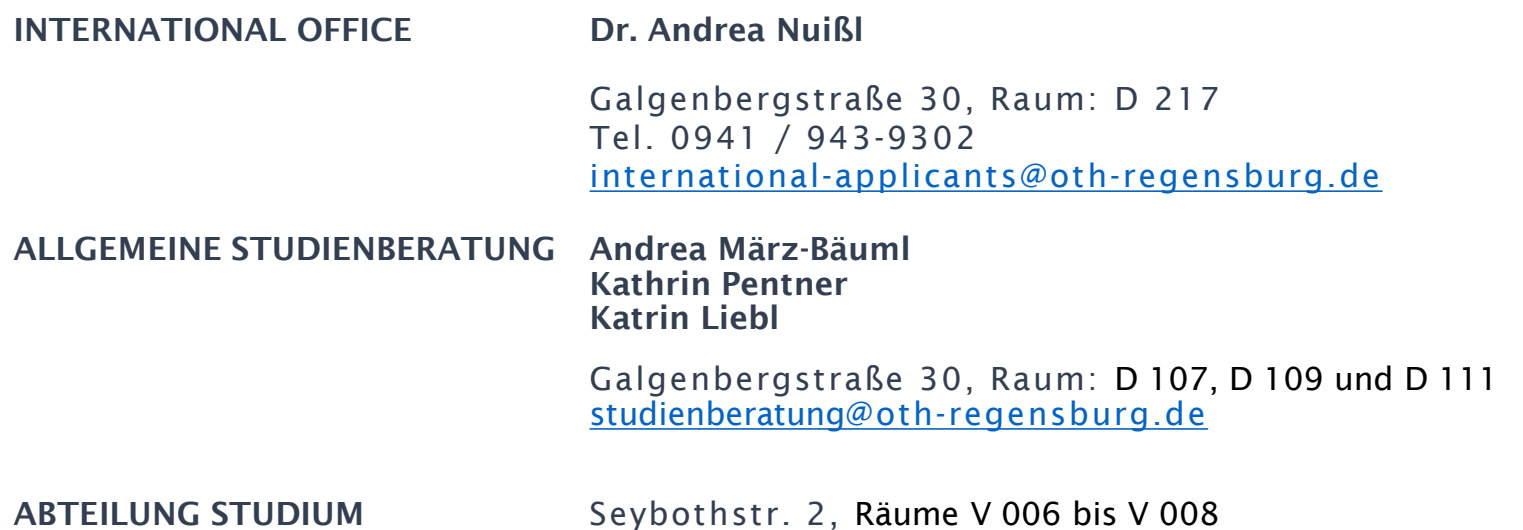

[Liste aller Ansprechpartner des Referats Zulassung und Organisation nach Studiengängen](https://www.oth-regensburg.de/studieren/vor-dem-studium/referat-zulassung-und-organisation)